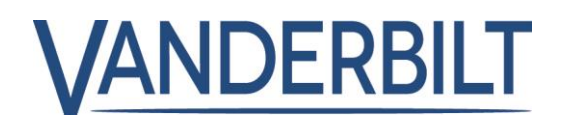

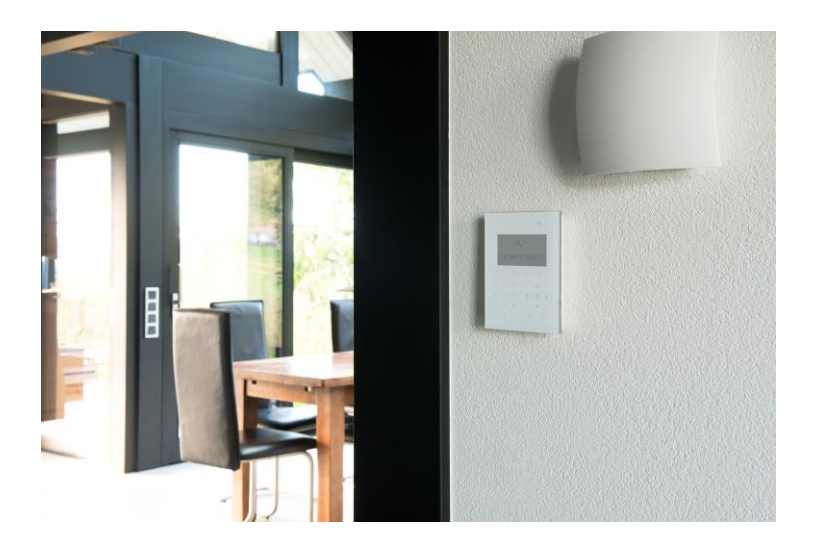

# Manual de usuario del teclado compacto

Manual del usuario

1.0

I-200006-1 Vanderbilt

# **Copyright**

Especificaciones técnicas y disponibilidad sujetas a modificación sin previo aviso.

© Copyright Vanderbilt

We reserve all rights in this document and in the subject thereof. By acceptance of the document the recipient acknowledges these rights and undertakes not to publish the document nor the subject thereof in full or in part, nor to make them available to any third party without our prior express written authorization, nor to use it for any purpose other than for which it was delivered to him.

Edition: 01.10.2015

Documento ID: I-200006-1

2

# Contenido

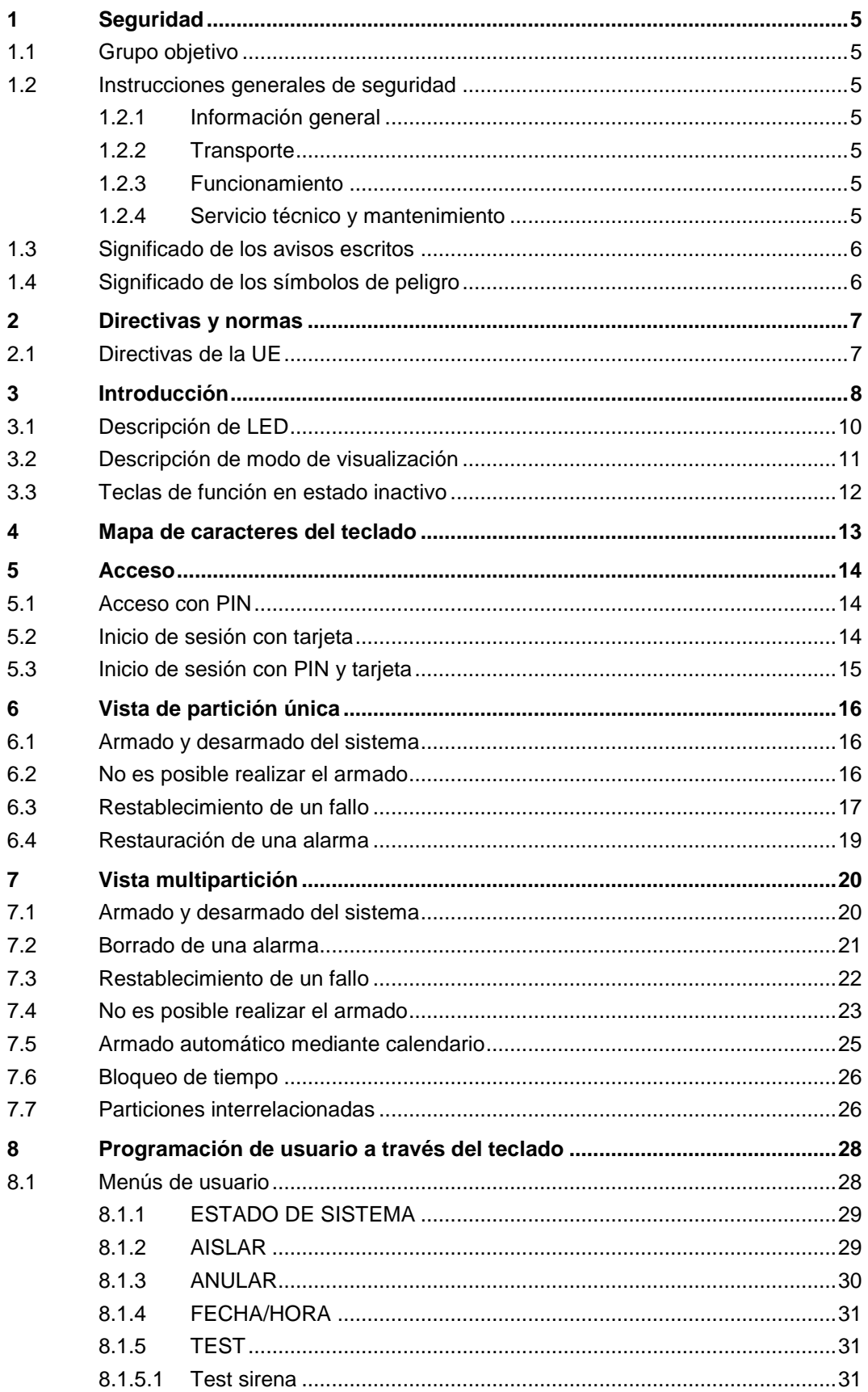

 $\mathbf{3}$ 

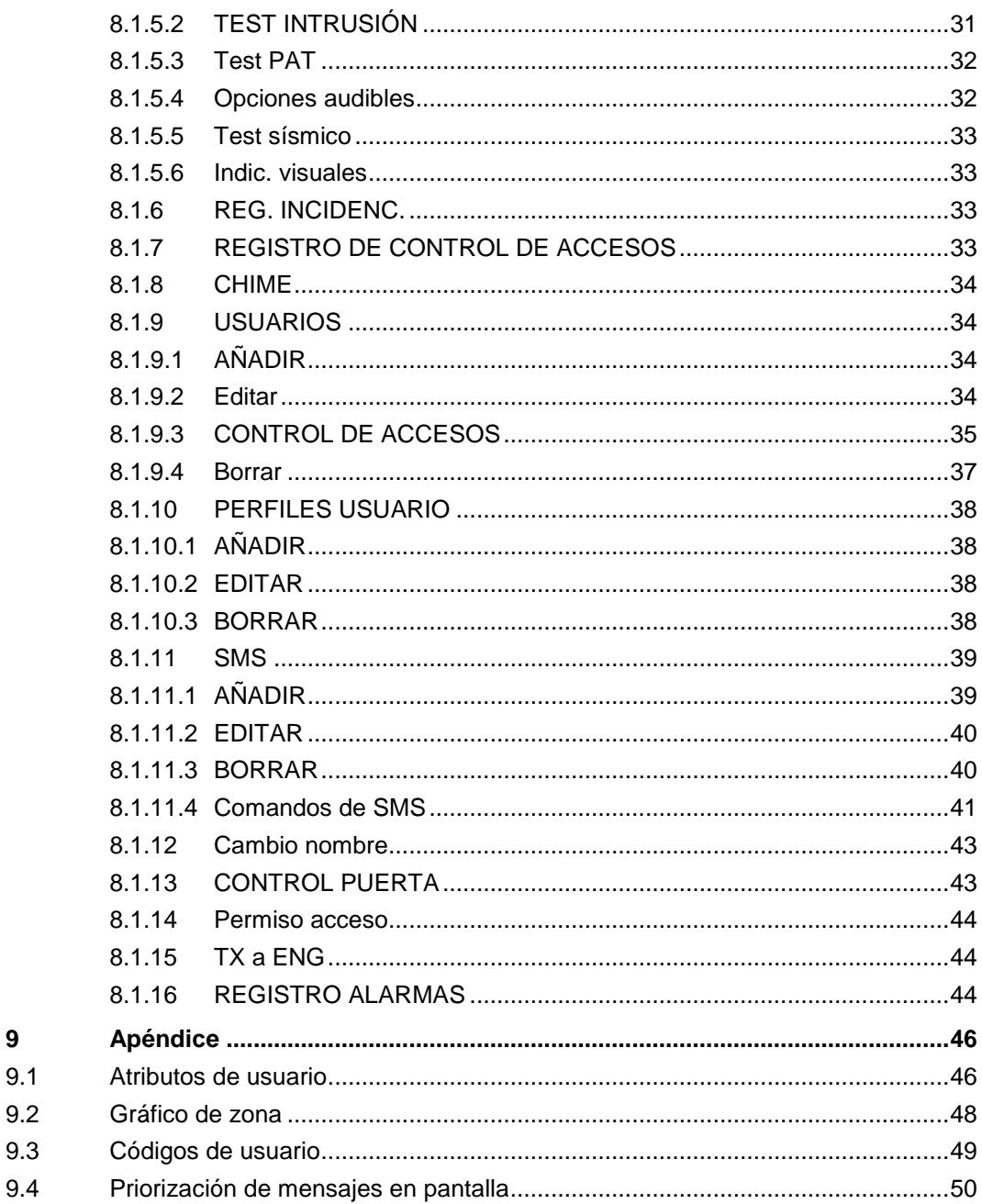

 $\overline{9}$ 

# 1 Seguridad

# <span id="page-4-1"></span><span id="page-4-0"></span>1.1 Grupo objetivo

Las instrucciones de este documento están destinadas al siguiente grupo objetivo:

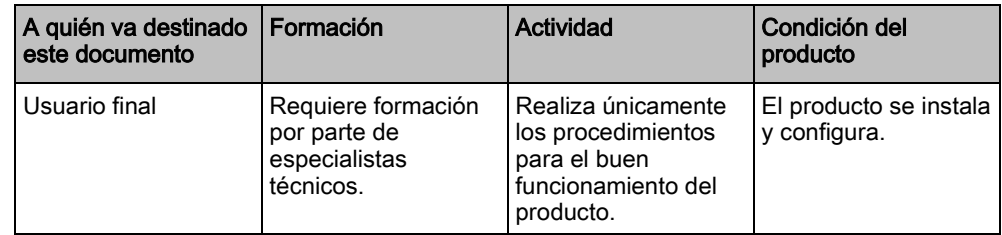

# <span id="page-4-2"></span>1.2 Instrucciones generales de seguridad

#### <span id="page-4-3"></span>1.2.1 Información general

- Conserve este documento para posteriores consultas.
- Este documento siempre debe acompañar al producto.
- Tenga en cuenta también cualquier norma o reglamento de seguridad específica de su país que tenga que ver con la planificación de proyectos, el manejo y la eliminación del producto.

#### Declaración de responsabilidad

 No realice cambios ni modificaciones en el dispositivo a no ser que se mencionen expresamente en este manual y hayan sido aprobados por el fabricante.

### <span id="page-4-4"></span>1.2.2 Transporte

#### Daños en la unidad durante el transporte

- Guarde el material de embalaje para futuros transportes.
- No exponga el dispositivo a las vibraciones mecánicas o golpes.

#### <span id="page-4-5"></span>1.2.3 Funcionamiento

#### Situación de peligro debida a una falsa alarma

- Asegúrese de comunicar a todos los responsables que proporcionan asistencia antes de probar el sistema.
- Para evitar situaciones de pánico, informe siempre a todos los presentes antes de probar los dispositivos de alarma.

### <span id="page-4-6"></span>1.2.4 Servicio técnico y mantenimiento

#### Peligro de descarga eléctrica durante el mantenimiento

 El trabajo de mantenimiento debe ser realizado únicamente por personal especializado.

#### Peligro de descarga eléctrica al limpiar el dispositivo

 No utilice limpiadores líquidos ni aerosoles que contengan alcohol ni amoniaco.

# <span id="page-5-0"></span>1.3 Significado de los avisos escritos

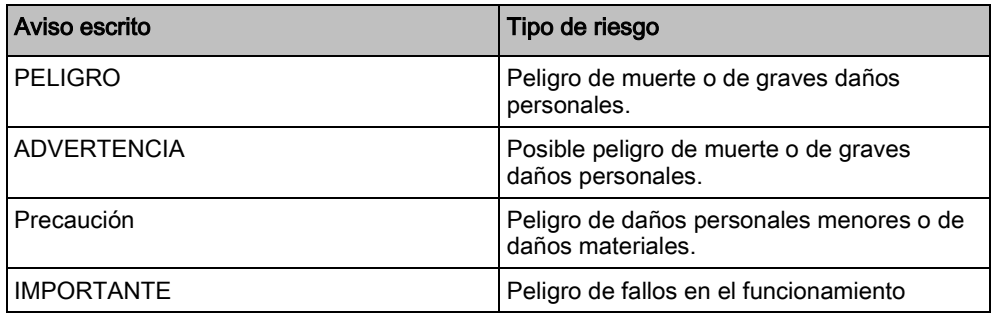

## 1.4 Significado de los símbolos de peligro

<span id="page-5-1"></span>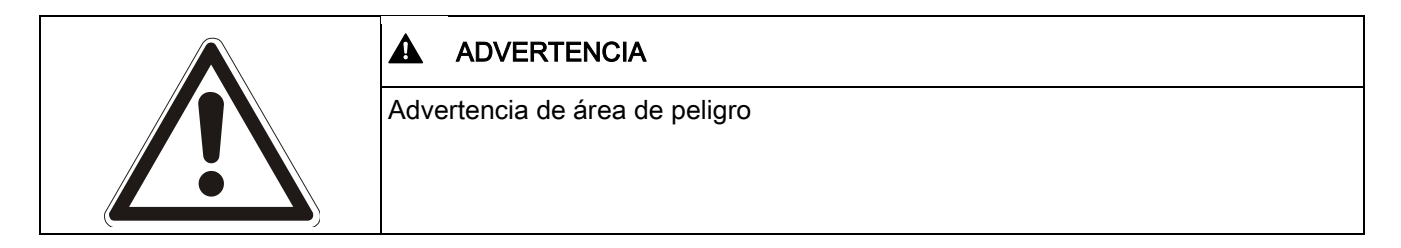

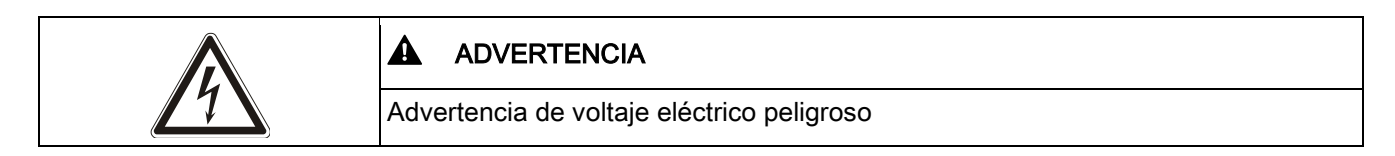

# 2 Directivas y normas

# <span id="page-6-1"></span><span id="page-6-0"></span>2.1 Directivas de la UE

El teclado compacto SPCK520 y el teclado compacto SPCK con lector de tarjetas cumplen los requisitos de las directivas europeas aplicables a cada uno de ellos. La declaración de conformidad de la UE está disponible para las agencias responsables en: <http://pcd.vanderbiltindustries.com/doc/SPC>

#### Teclado compacto SPCK520

Directiva europea 2004/108/CE "Compatibilidad electromagnética" (CEM) La conformidad con la directiva europea 2004/108/CE ha sido probada según los estándares siguientes:

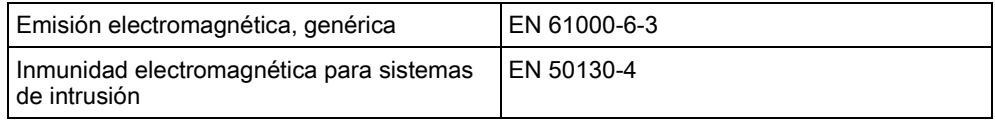

#### Teclado compacto SPCK521 con lector de tarjetas

Directiva europea 1999/5/EC sobre equipos terminales de radio y telecomunicaciones (R&TTE).

La conformidad con la directiva europea 1999/5/CE ha sido probada según los estándares siguientes:

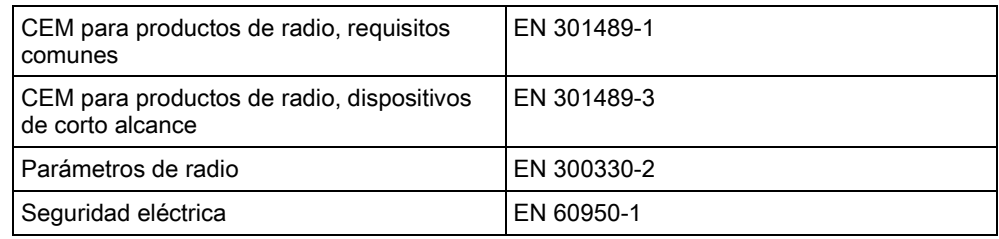

#### Directiva europea 2004/108/CE "Compatibilidad electromagnética"

La conformidad con la directiva europea 2004/108/CE ha sido probada según los estándares siguientes:

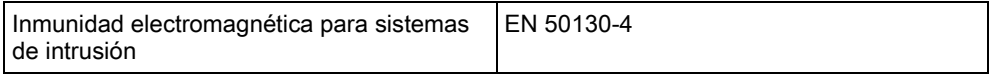

# <span id="page-7-0"></span>3 Introducción

Los teclados compactos SPCK520 y SPCK521 son dispositivos que se montan en la pared que permiten a usuarios y técnicos interactuar con el sistema de alarma de intrusión SPC.

- Los usuarios pueden llevar a cabo procedimientos operativos (armado/desarmado) en el sistema, así como controlarlo diariamente. Los usuarios también pueden configurar el sistema mediante los menús de programación.
- Los técnicos también pueden programar el sistema por medio de los menús de programación para técnicos (protegidos con clave) y ejecutar procesos operacionales (armado/desarmado).

Los teclados compactos están equipados con teclas táctiles sensibles y una amplia pantalla LCD, lo que facilita su manejo.

Cuando el teclado compacto está en reposo, las teclas táctiles se funden con la superficie del teclado. Para iluminar las teclas y que se encienda la pantalla, los usuarios pueden activar el teclado posando brevemente las yemas de los dedos sobre la superficie del teclado.

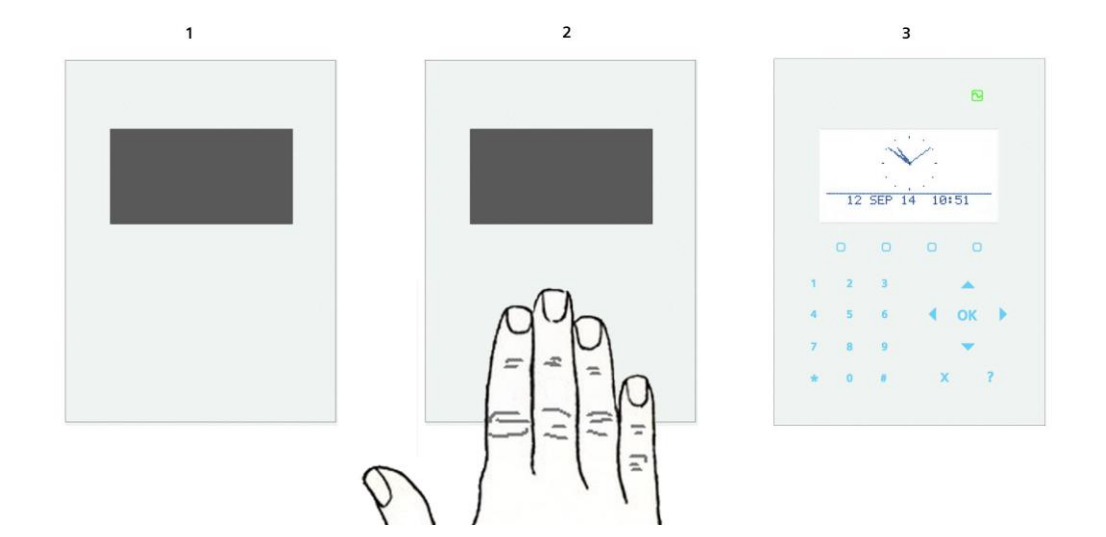

Los teclados compactos están equipados con soporte de ayuda vocal por medio de un altavoz integrado.

El teclado compacto SPCK521 está equipado con dos lectores de tarjeta integrados, lo que permite al usuario un acceso sencillo mediante una tarjeta o un mando (tecnologías EM4102 y Mifare). Al presentarse una tarjeta o un mando frente al área correspondiente del teclado compacto SPCK521, el teclado se activa.

8

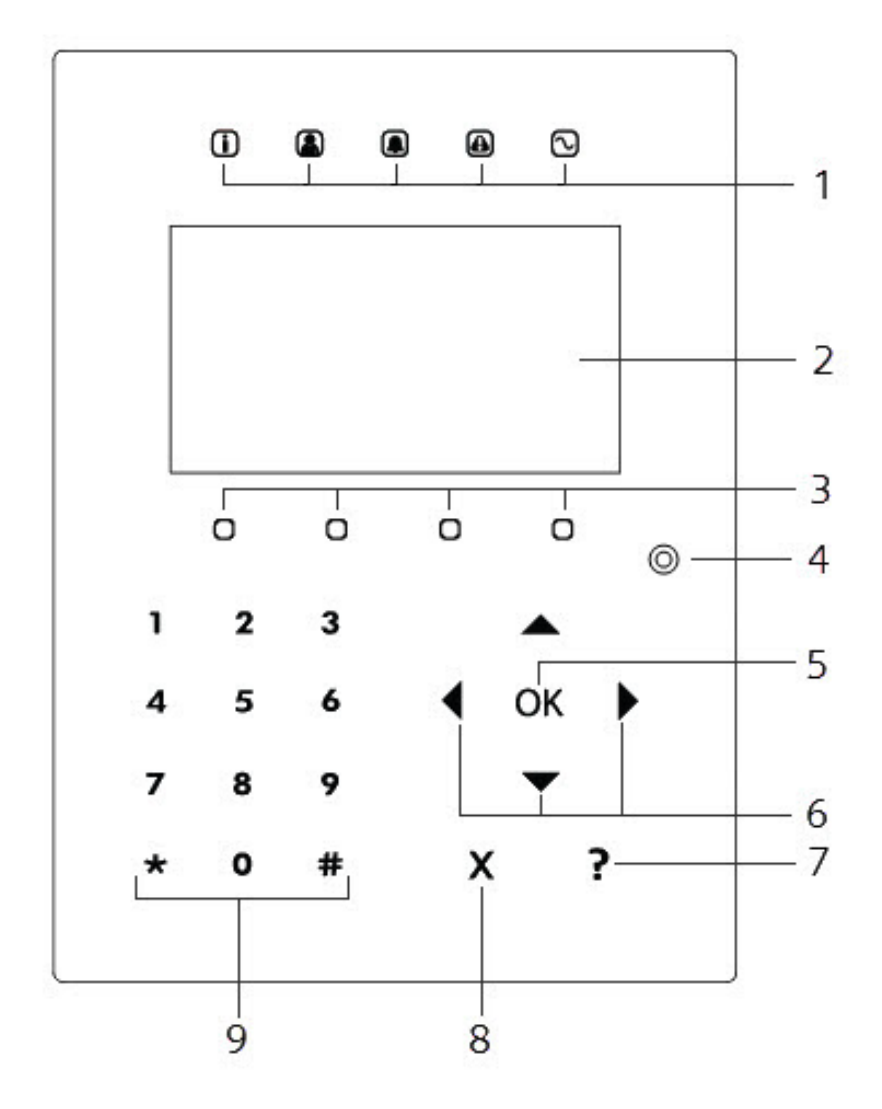

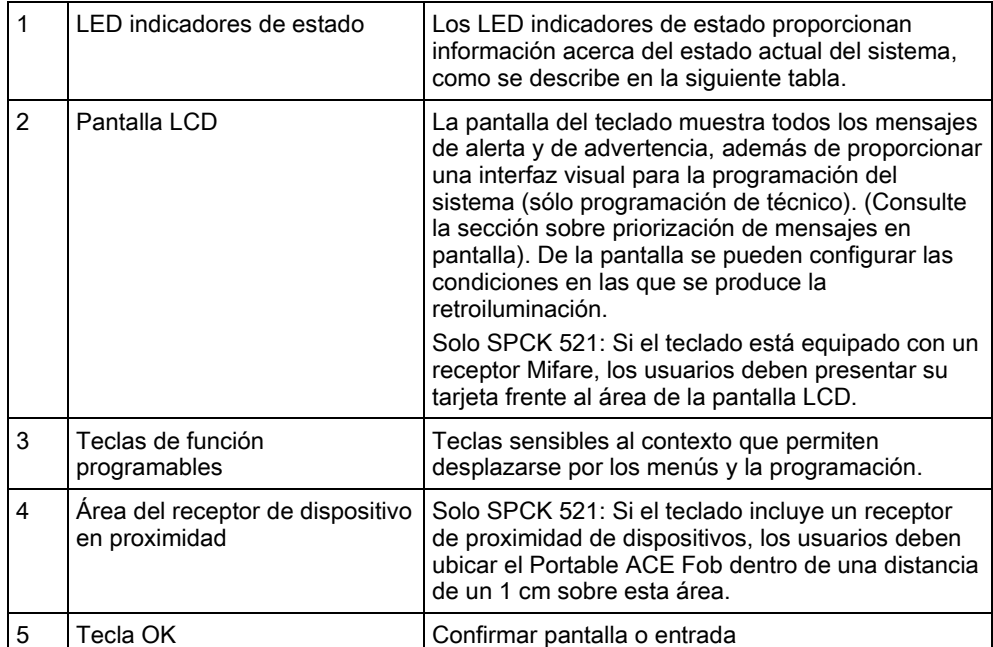

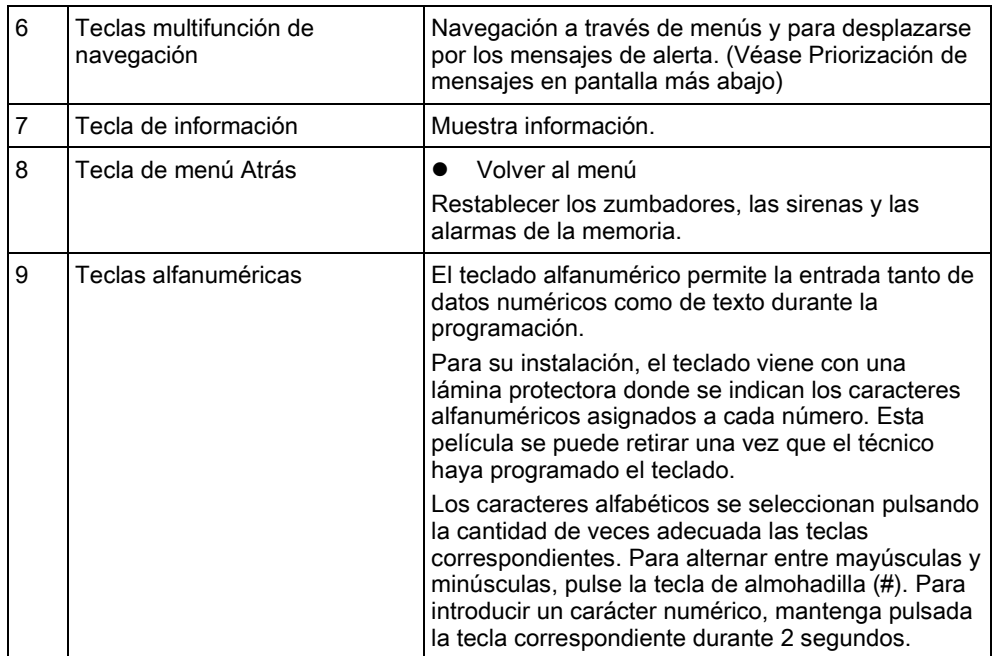

# <span id="page-9-0"></span>3.1 Descripción de LED

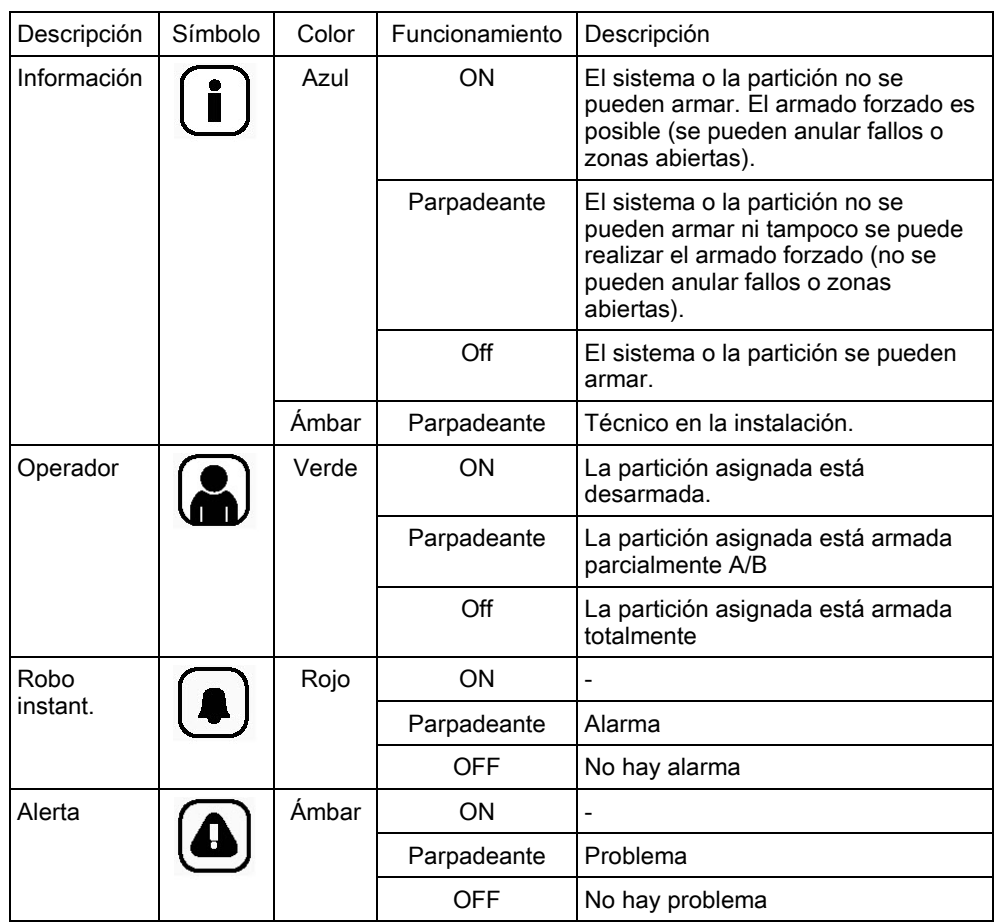

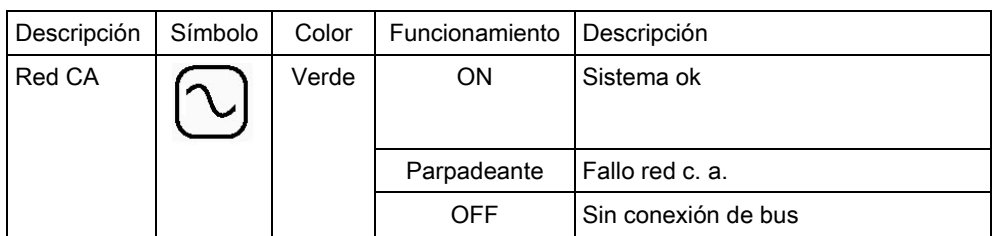

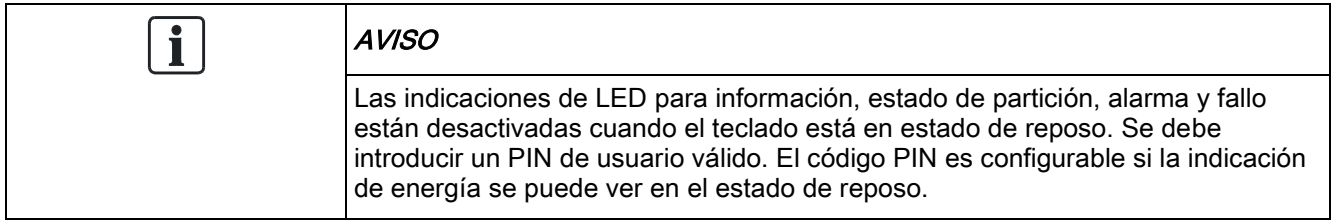

# <span id="page-10-0"></span>3.2 Descripción de modo de visualización

Existen dos modos de visualización (automático):

- Vista de partición única: el usuario únicamente posee atribuciones para 1 partición. En la vista de partición única, sólo se muestra una partición en fuentes de gran tamaño pudiéndose controlar directamente.
- Vista multipartición: el usuario tiene acceso a varias particiones. La visualización de las particiones se realiza mediante grupos de partición. Si no hay ningún grupo de partición configurado, solo se visualiza el grupo general "Todas mis particiones".

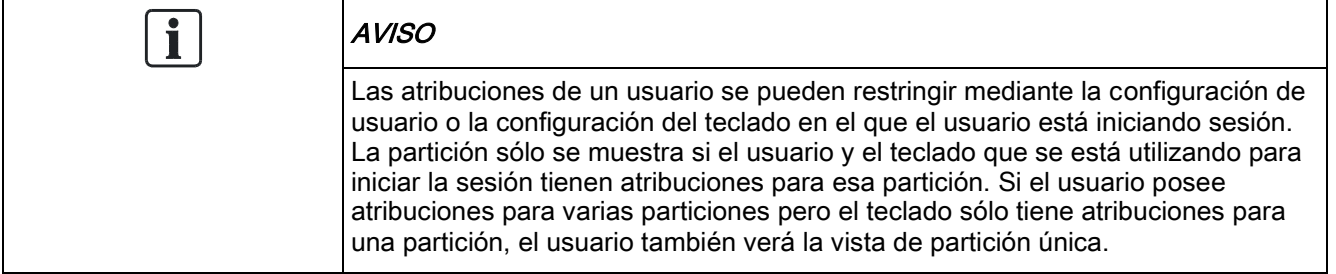

# <span id="page-11-0"></span>3.3 Teclas de función en estado inactivo

#### **Emergencia**

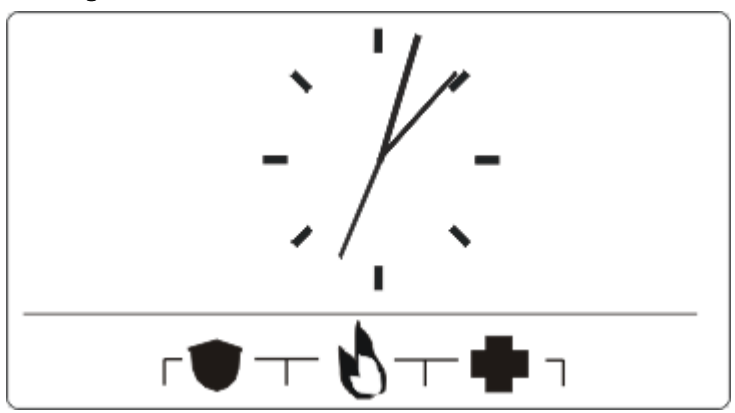

Las teclas de emergencia se muestran en función de la configuración. Al pulsarse simultáneamente las teclas se activa una llamada de emergencia.

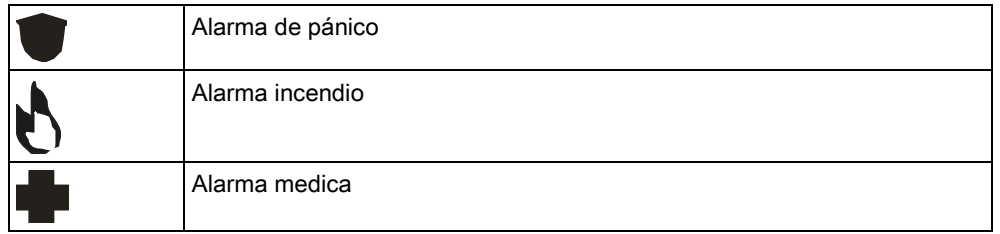

El proceso activado depende de la configuración del sistema. Para más información, consulte al instalador.

#### Configuración directa

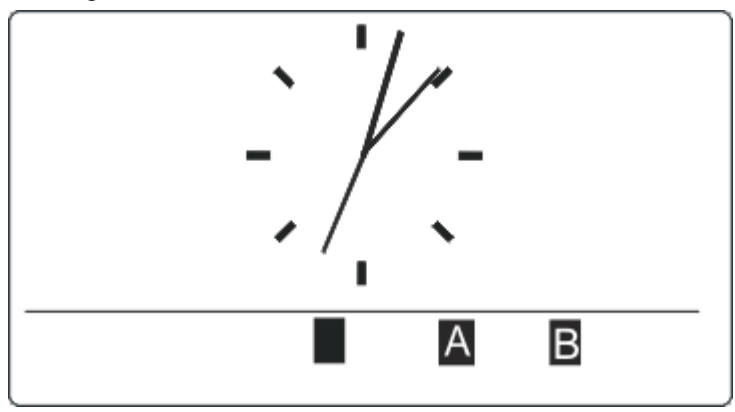

Dependiendo de la configuración, se visualiza la opción de armado directo. Para la partición asignada al teclado es posible realizar un armado forzado / armado parcial sin PIN.

# <span id="page-12-0"></span>4 Mapa de caracteres del teclado

El teclado compacto cuenta con un teclado alfanumérico que le permite introducir tanto texto como datos numéricos.

Para su instalación, el teclado viene con una lámina protectora donde se indican los caracteres alfanuméricos asignados a cada número. Esta película se puede retirar una vez que el técnico haya programado el teclado.

Los caracteres alfabéticos se seleccionan pulsando la cantidad de veces adecuada las teclas correspondientes. Para alternar entre mayúsculas y minúsculas, pulse la tecla de almohadilla (#). Para introducir un carácter numérico, mantenga pulsada la tecla correspondiente durante 2 segundos.

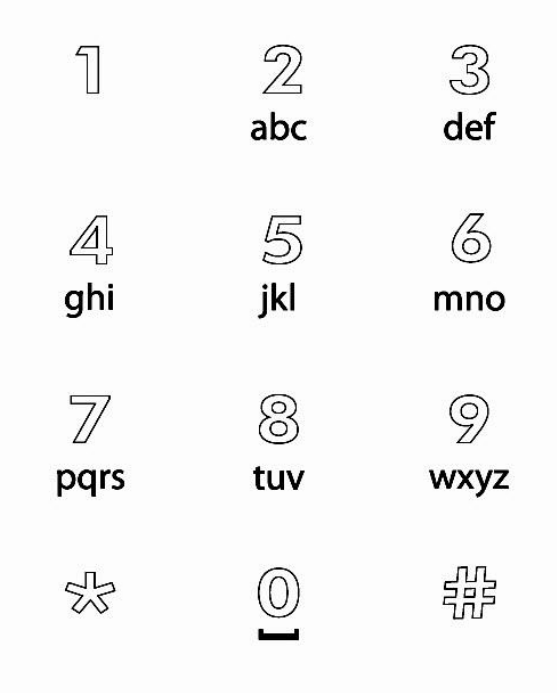

# <span id="page-13-0"></span>5 Acceso

# <span id="page-13-1"></span>5.1 Acceso con PIN

La pantalla en estado de reposo muestra un reloj analógico por defecto, pero puede diferir dependiendo de la configuración del sistema.

- $\triangleright$  El teclado se encuentra en estado de reposo.
- 1. Active el teclado.
- 2. Introduzca el código de usuario válido con las teclas digitales 0 a 9.
	- $\Rightarrow$  Se muestra el estado de la partición o los grupos de particiones.

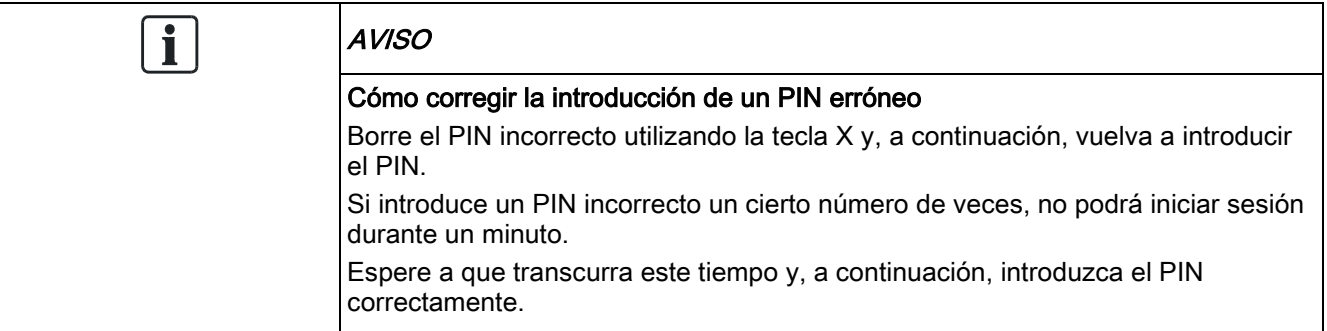

## <span id="page-13-2"></span>5.2 Inicio de sesión con tarjeta

- $\triangleright$  La tarjeta/el mando debe estar asignado a un usuario y guardado en la central.
- Presente la tarjeta/el mando frente al área correspondiente del teclado.

Si el teclado está equipado con un receptor Mifare, los usuarios deben presentar su tarjeta frente al área de la pantalla LCD.

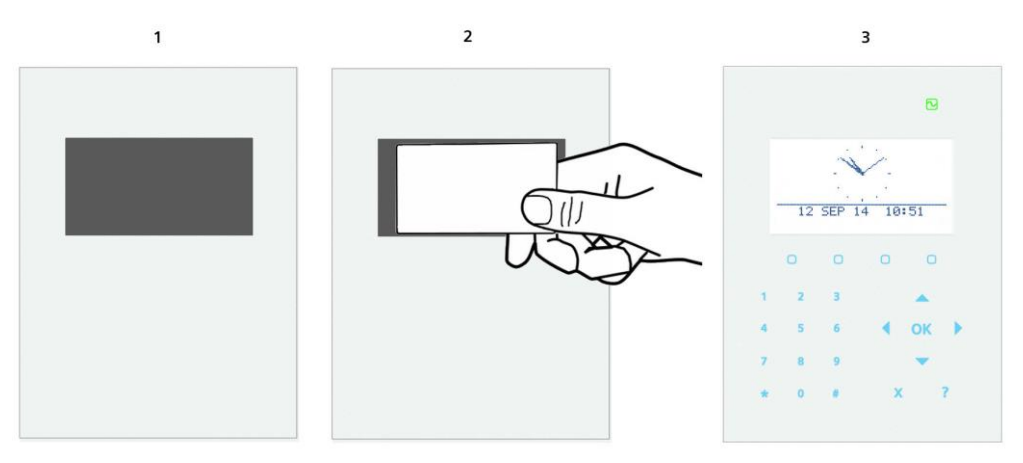

Si el teclado está equipado con un receptor de proximidad de dispositivos, los usuarios deben presentar el mando frente al área receptora del lector de tarjetas a una distancia de un 1 cm.

14

El área receptora del lector de tarjetas se encuentra junto al teclado alfanumérico y se indica mediante el siguiente icono:

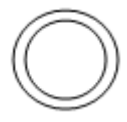

## <span id="page-14-0"></span>5.3 Inicio de sesión con PIN y tarjeta

- La opción de tarjeta y PIN debe estar activada en la central.
- 1. Muestre la tarjeta o el dispositivo Pace al teclado.
- 2. Introduzca el PIN utilizando las teclas 0 a 9.

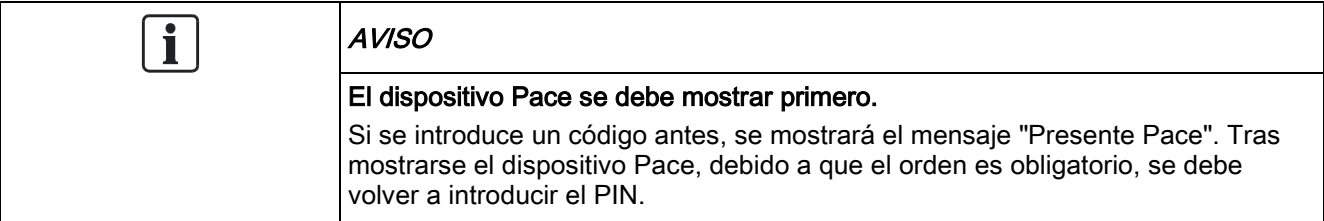

# <span id="page-15-0"></span>6 Vista de partición única

## <span id="page-15-1"></span>6.1 Armado y desarmado del sistema

- 1. Active el teclado.
- 2. Introduzca un código de usuario válido.
	- $\Rightarrow$  Se mostrará la siguiente pantalla.

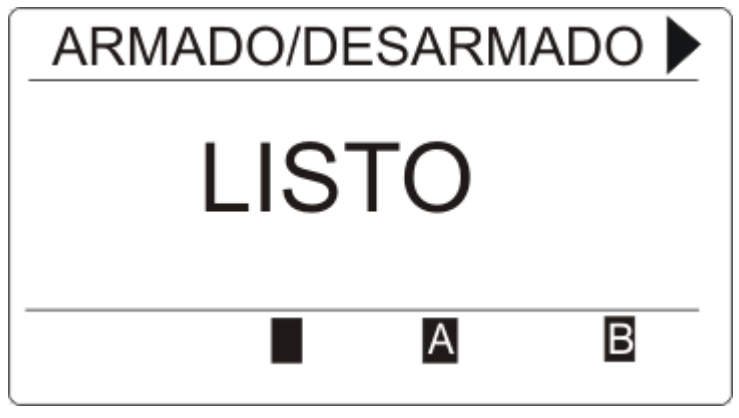

- 3. Pulse la tecla programable correspondiente para cambiar el estado de la partición.
- $\Rightarrow$  Son posibles los siguientes estados:

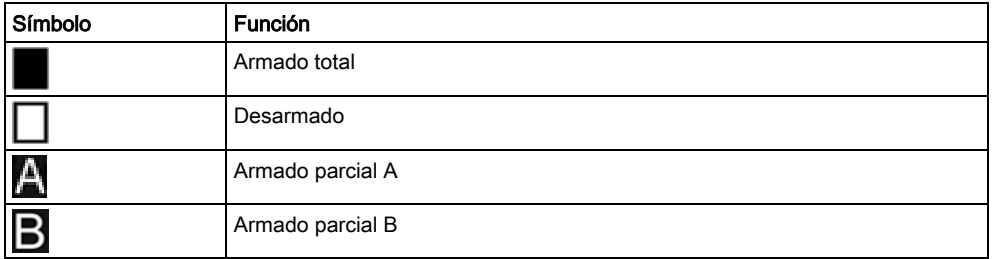

## <span id="page-15-2"></span>6.2 No es posible realizar el armado

Si hay, por ejemplo, una zona abierta, el símbolo de configuración se mostrará con un símbolo de información:

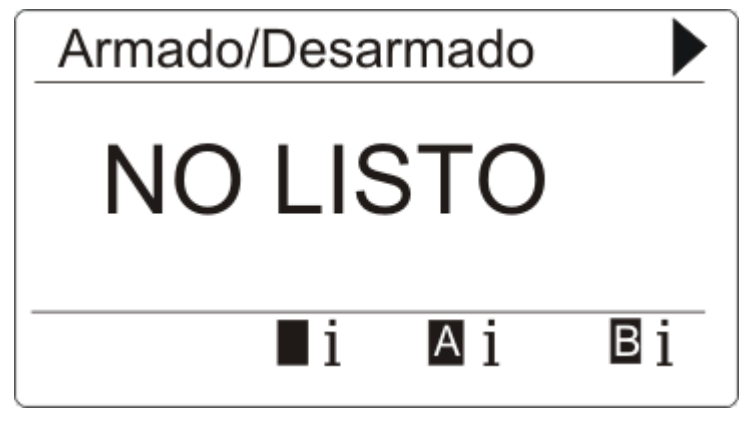

Pulse la tecla programable debajo del símbolo de armado.

 $\Rightarrow$  En la siguiente pantalla se mostrará la información.

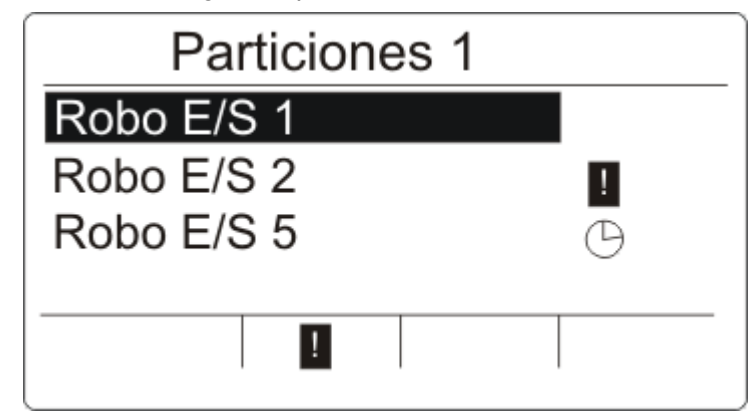

 $\Rightarrow$  Son posibles los siguientes estados:

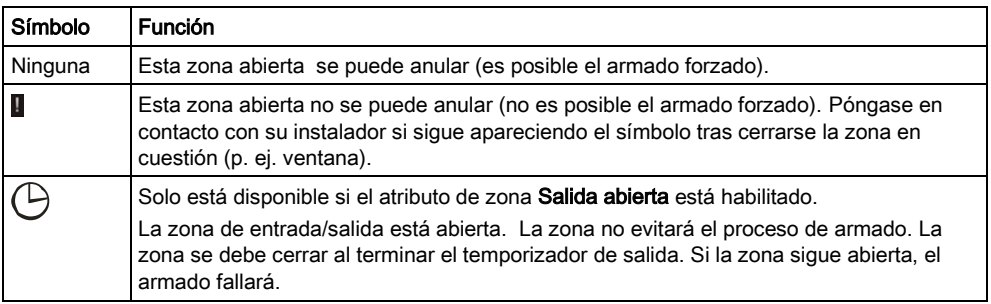

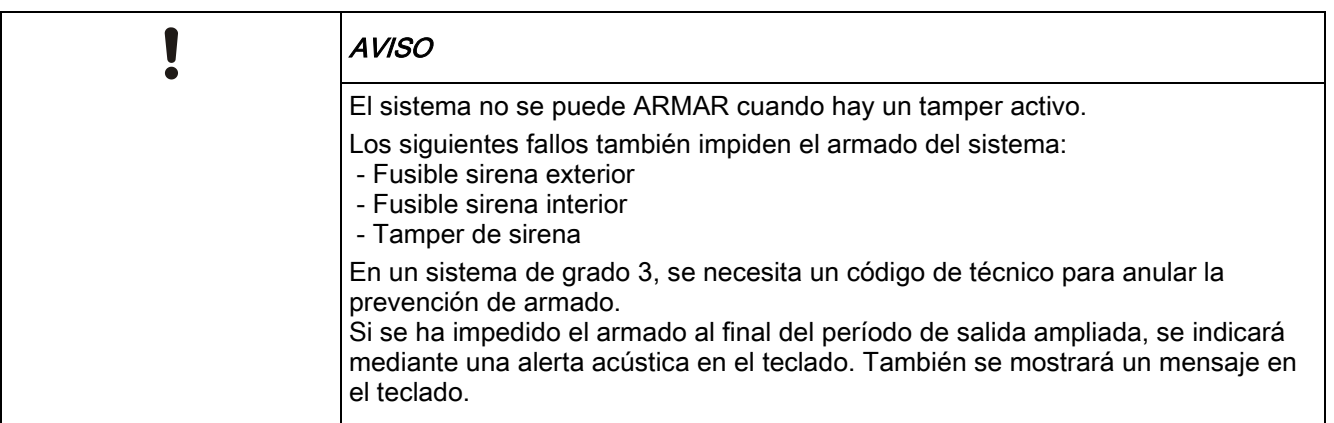

#### Manco con batería baja

El sistema se puede configurar como normal si un usuario intenta configurar el sistema con un mando vía radio que tenga la batería baja. Sin embargo, la siguiente alerta de usuario se muestra en el teclado cuando el sistema está desarmado.

#### Nombre de usuario

MANDO VIA RADIO BATERÍA BAJA

La consiguiente configuración del sistema mediante el mando se impedirá hasta que se borre la alerta.

## <span id="page-16-0"></span>6.3 Restablecimiento de un fallo

Si hay algún fallo, este se mostrará tras el acceso:

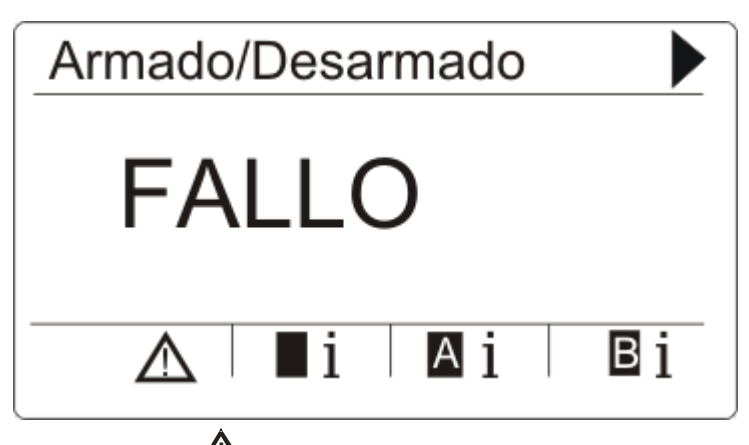

- $\Rightarrow$  El símbolo  $\angle$  $\mathbb{\Delta}$  está parpadeando.
- $\Rightarrow$  El LED  $\overline{\triangle}$  está parpadeando.
- 1. Pulse la tecla programable que se encuentra debajo del símbolo intermitente de fallo..

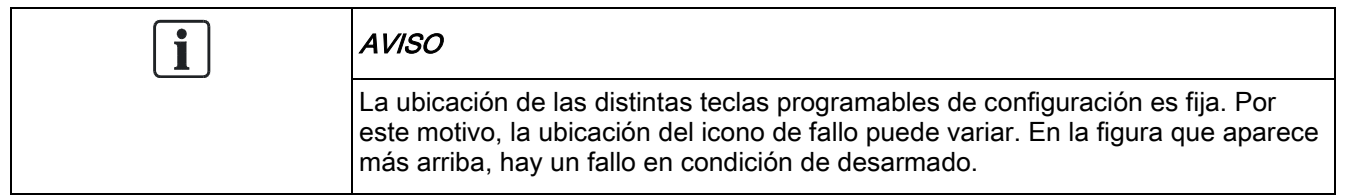

2. En la siguiente pantalla se listan los fallos.

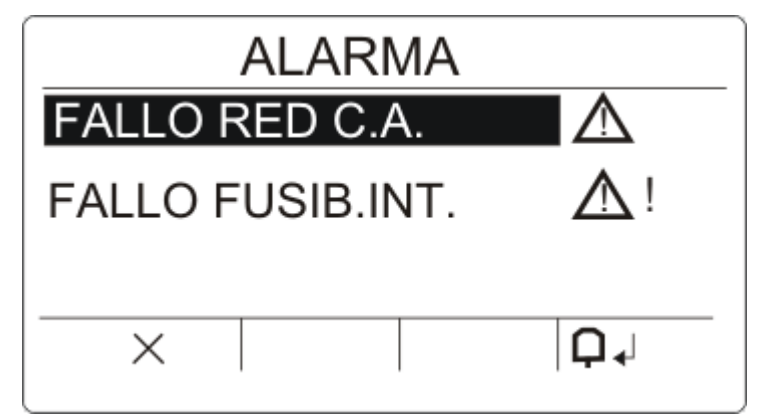

- 3. Utilice las teclas de flecha hacia arriba y hacia abajo para desplazarse entre las listas de alarmas.
- 4. Seleccione el fallo requerido.
	- $\Rightarrow$  Hay 2 símbolos de fallo para indicar posibles acciones:

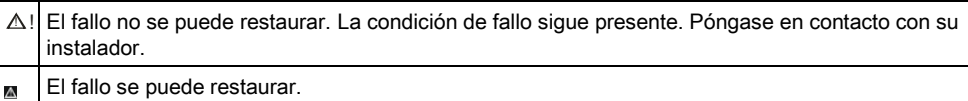

- Si el fallo se puede restaurar, pulse la tecla programable que aparece debajo del símbolo  $\Box$ .
- El fallo queda restaurado.
- $\Rightarrow$  En la pantalla aparecerá Listo.

## <span id="page-18-0"></span>6.4 Restauración de una alarma

Si hay alguna alarma, ésta se mostrará tras el acceso.

La alarma se mostrará mediante el símbolo intermitente  $\Box$  y el LED intermitente  $\Box$ 

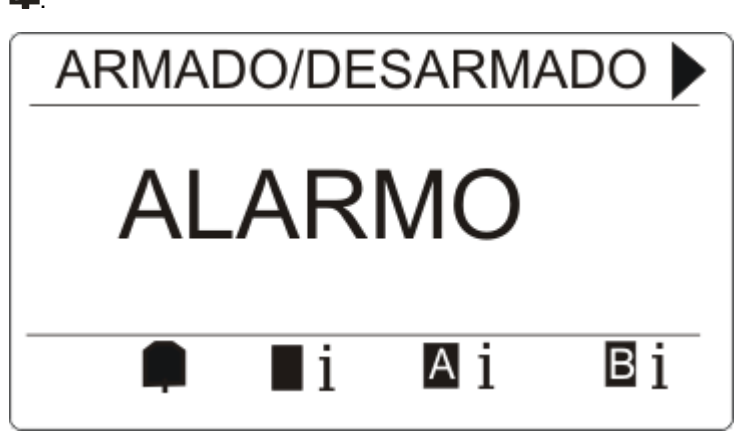

 Pulse la tecla programable que se encuentra debajo del símbolo intermitente de alarma.

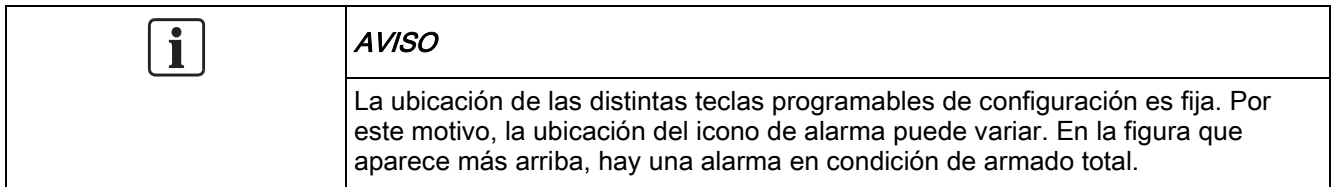

 $\Rightarrow$  En la siguiente pantalla se listan las alarmas.

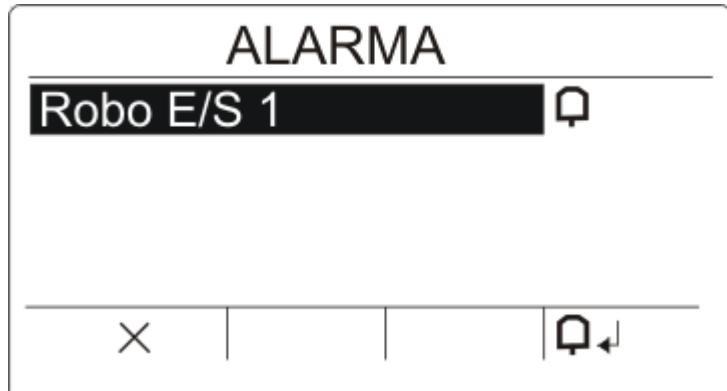

Hay 2 símbolos de alarma posibles:

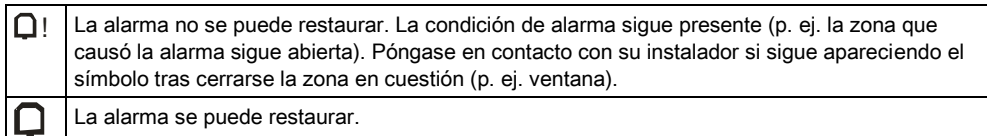

- Si la alarma se puede restaurar, pulse la tecla programable que aparece debajo del símbolo  $\Box$ <sup>1</sup>.
- La alarma queda restaurada.

# <span id="page-19-0"></span>7 Vista multipartición

## <span id="page-19-1"></span>7.1 Armado y desarmado del sistema

- Introduzca un código de usuario válido
	- $\Rightarrow$  Se muestran los nombres de las particiones o los grupos de particiones.
	- $\Rightarrow$  El estado actual de la partición o el grupo de particiones se indica en la parte derecha de la pantalla y mediante los LED situados encima de la misma.

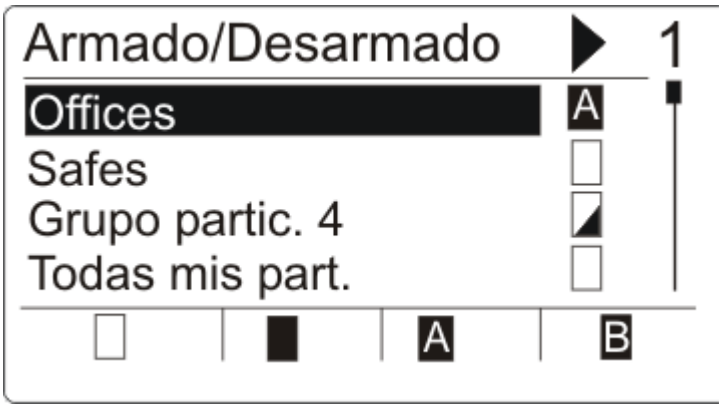

 $\Rightarrow$  Son posibles los siguientes estados:

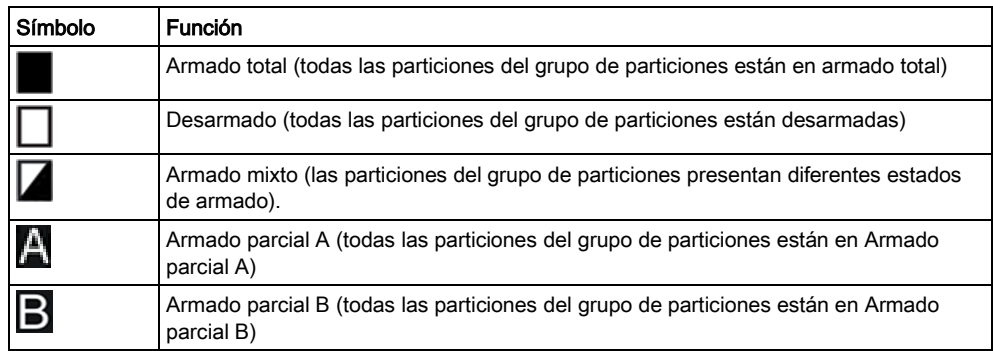

Para cambiar el estado de un grupo de particiones:

- 1. Desplácese con las teclas ▲ ▼ hasta ver el grupo de particiones deseado.
- 2. Pulse la tecla de función programable correspondiente para cambiar el estado de todo el grupo de particiones.

#### Para cambiar el estado de una única partición (es posible el armado mixto):

- 1. Desplácese con las teclas ▲ ▼ hasta ver el grupo de particiones deseado.
- 2. Pulse OK.
	- $\Rightarrow$  Se muestra una lista de todas las particiones de este grupo de particiones.
- 3. Desplácese con las teclas ▲ ▼ hasta ver la partición deseada.
- 4. Pulse la tecla programable correspondiente para cambiar el estado.

#### Para cambiar el estado de todas las particiones:

- 1. Desplácese con la tecla ▼ hasta llegar a TODAS MIS PARTICIONES. (en vista de grupo de particiones)
- 2. Pulse la tecla programable correspondiente para cambiar el estado.

## <span id="page-20-0"></span>7.2 Borrado de una alarma

Si hay alguna alarma, ésta se mostrará tras el acceso.

La alarma se mostrará mediante el símbolo intermitente  $\Box$  y el LED intermitente

 $\Box$ 

AVISO i La asignación de teclas programables es fija para armar / armar parcialmente / desarmar particiones o grupos de particiones. Por este motivo, la ubicación del icono de alarma puede variar. En el gráfico que aparece a continuación, hay una alarma en condición de armado total.

1. Desplácese con las teclas ▲ ▼ hasta ver el grupo de particiones deseado.

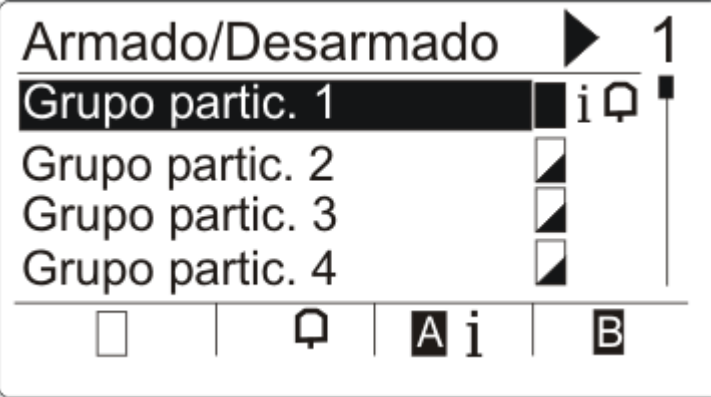

- 2. Pulse la tecla programable correspondiente.
- 3. Desplácese con las teclas ▲ ▼ hasta ver la partición deseada.

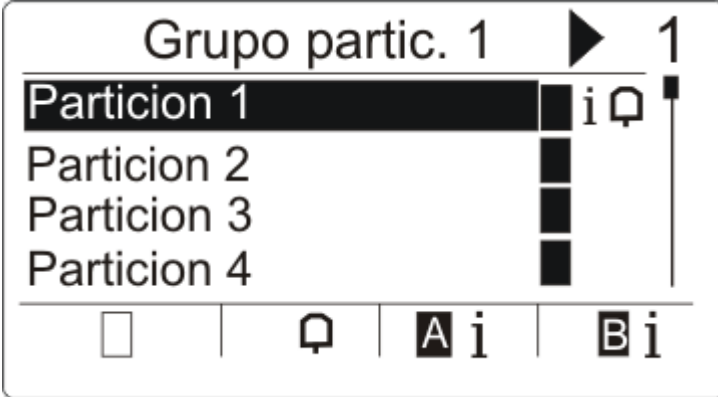

- 4. Pulse la tecla programable que se encuentra debajo del símbolo intermitente de alarma.
	- $\Rightarrow$  En la siguiente pantalla se listan las alarmas.

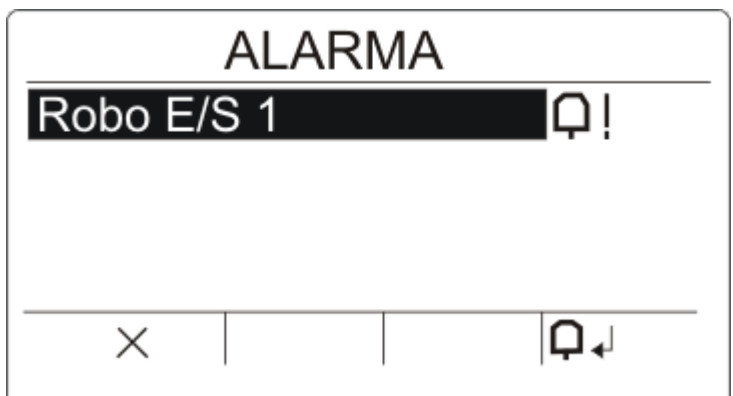

Hay 2 símbolos de alarma posibles:

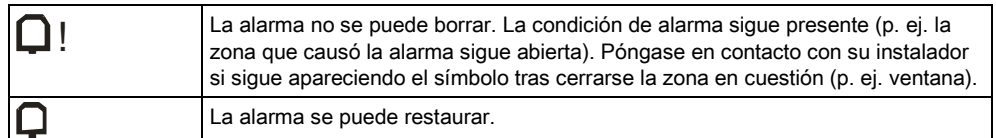

- Si la alarma se puede borrar, pulse la tecla  $\Box$  .
- $\Rightarrow$  La alarma queda borrada.

# <span id="page-21-0"></span>7.3 Restablecimiento de un fallo

- Si hay algún fallo, éste se mostrará tras el acceso.
	- $\Rightarrow$  El símbolo  $\angle$  está parpadeando.
	- $\Rightarrow$  El LED  $\overline{\triangle}$  está parpadeando.

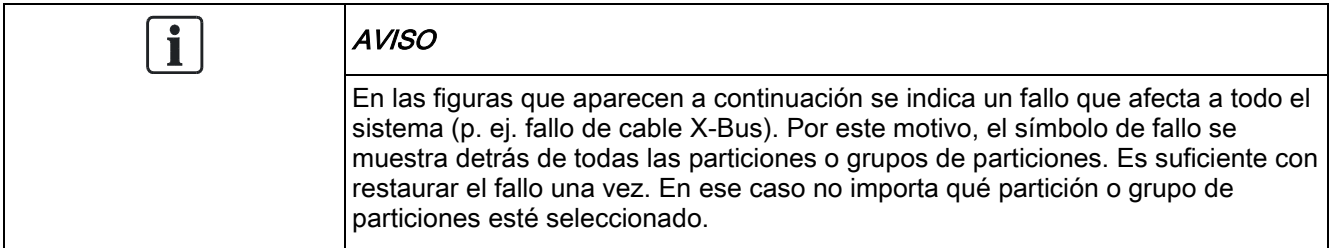

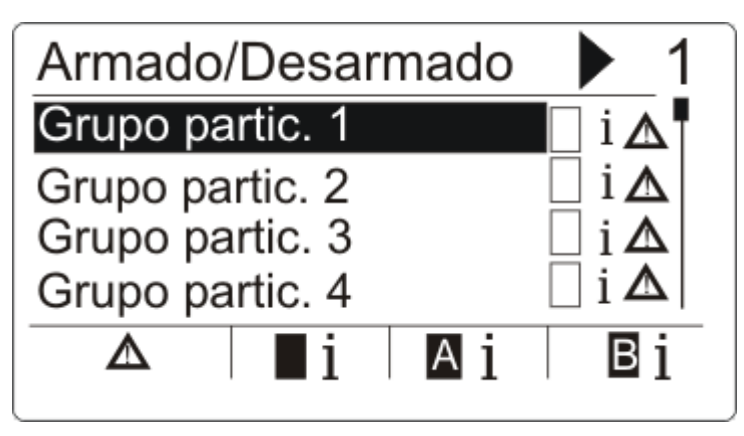

- 1. Desplácese con las teclas ▲ ▼ hasta ver el grupo de particiones deseado.
- 2. Pulse OK.

22

3. Desplácese con las teclas ▲ ▼ hasta ver la partición deseada.

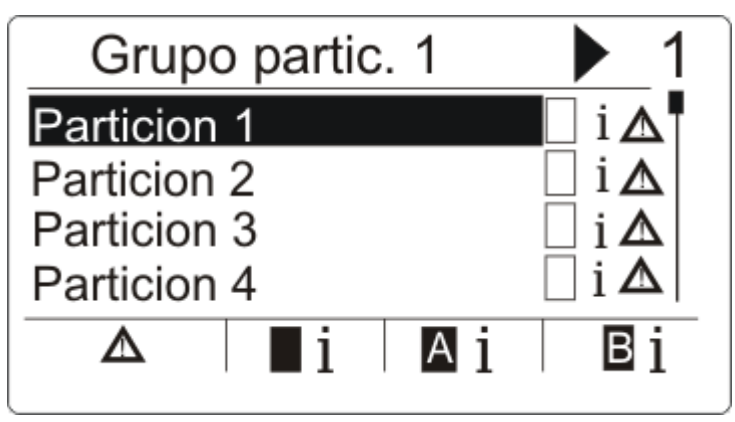

4. Pulse la tecla programable que se encuentra debajo del símbolo intermitente de fallo.

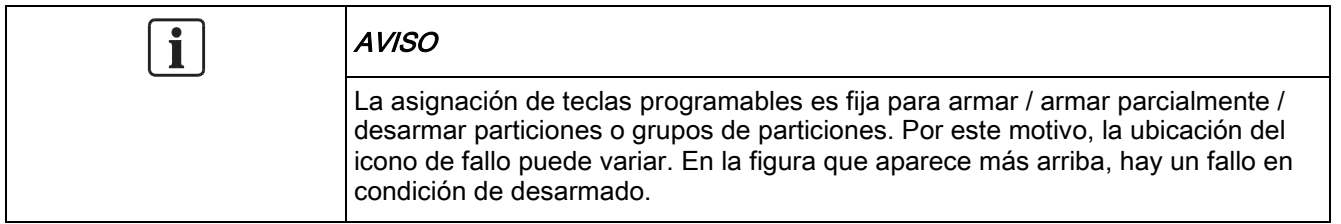

5. En la siguiente pantalla se listan los fallos.

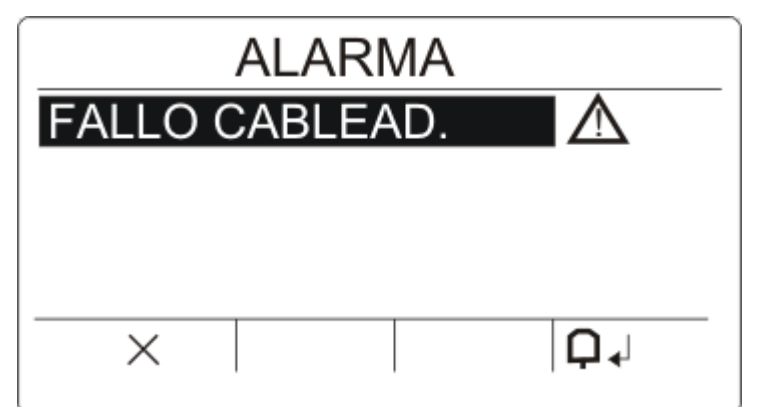

Hay 2 símbolos de fallo posibles:

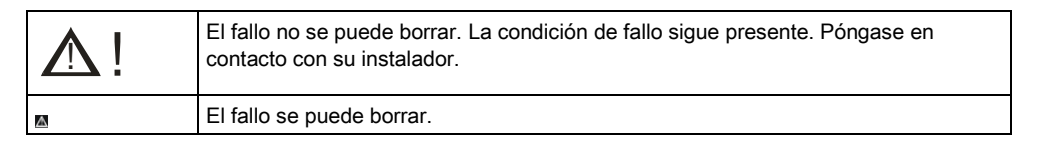

- Si el fallo se puede borrar, pulse la tecla programable que aparece debajo del símbolo  $\mathbf{\mathsf{Q}}$
- $\Rightarrow$  El fallo queda borrado.
- $\Rightarrow$  En la pantalla aparecerá Listo.

### <span id="page-22-0"></span>7.4 No es posible realizar el armado

Si hay, por ejemplo, una zona abierta, el símbolo de configuración se mostrará con un símbolo de información:

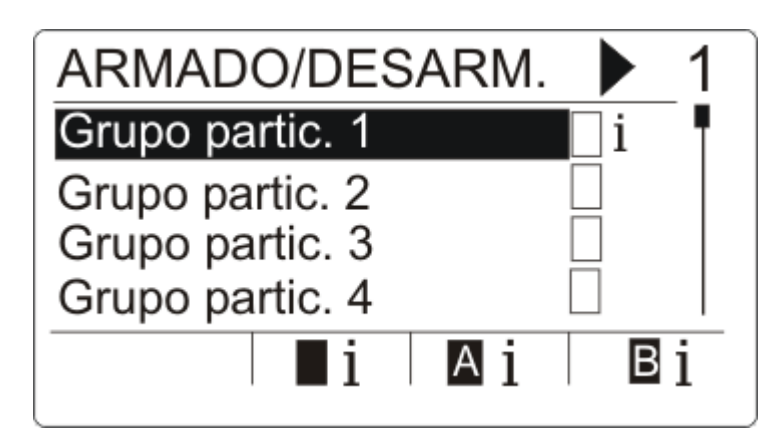

- 1. Desplácese con las teclas ▲ ▼ hasta ver el grupo de particiones deseado.
- 2. Pulse OK.
- $\Rightarrow$  Todas las particiones de este grupo de particiones quedan visibles.
- 1. Desplácese con las teclas ▲ ▼ hasta ver la partición deseada.
- 2. Pulse la tecla programable debajo del símbolo de armado.
- En la siguiente pantalla se mostrará la información sobre esa zona.

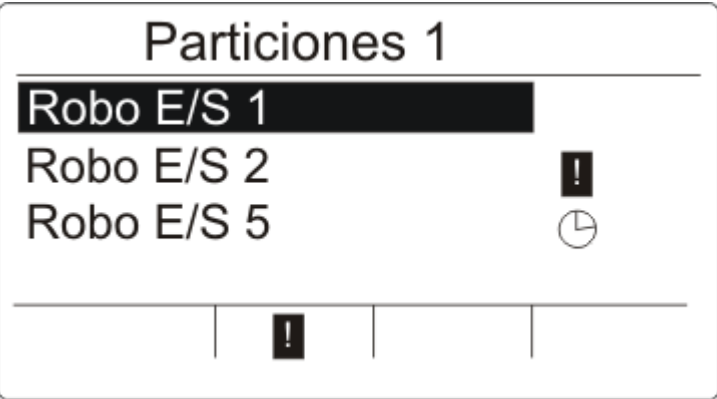

 $\Rightarrow$  Son posibles los siguientes estados:

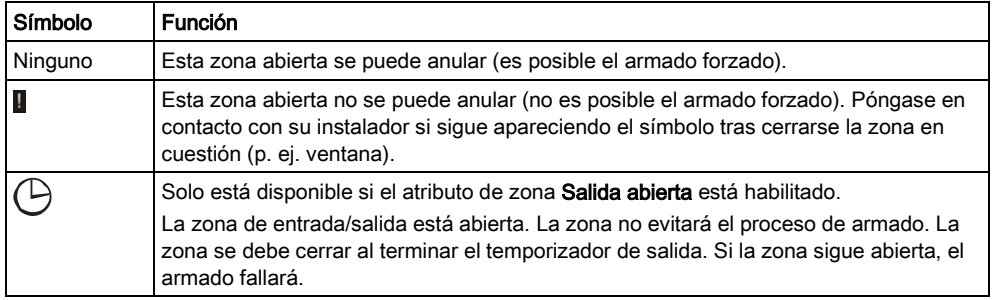

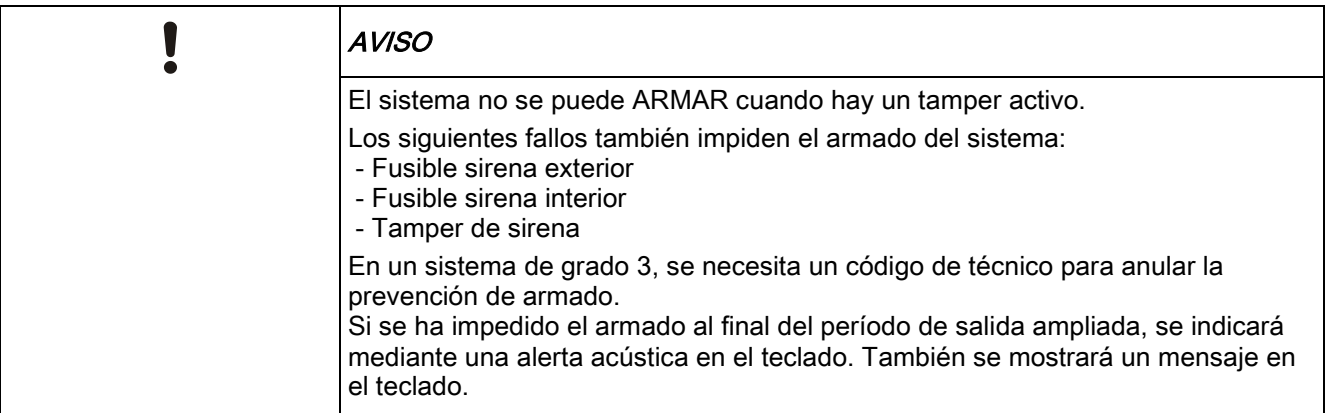

#### Manco con batería baja

El sistema se puede configurar como normal si un usuario intenta configurar el sistema con un mando vía radio que tenga la batería baja. Sin embargo, la siguiente alerta de usuario se muestra en el teclado cuando el sistema está desarmado.

#### Nombre de usuario

MANDO VIA RADIO BATERÍA BAJA

La consiguiente configuración del sistema mediante el mando se impedirá hasta que se borre la alerta.

## <span id="page-24-0"></span>7.5 Armado automático mediante calendario

Se puede asignar un calendario a una partición para controlar el armado y desarmado. Cuando se desarma una partición, se oye un pitido en el teclado. Hay un tiempo de advertencia configurable por el instalador (por defecto 10 minutos) para informar al usuario antes de que se arme la partición. El símbolo de temporizador se mostrará junto a la partición durante el tiempo de advertencia configurado. El teclado señala que la partición se armará en "X" minutos o segundos. Se oirá un pitido con cada minuto que transcurra, y cada 10 segundos durante el último minuto.

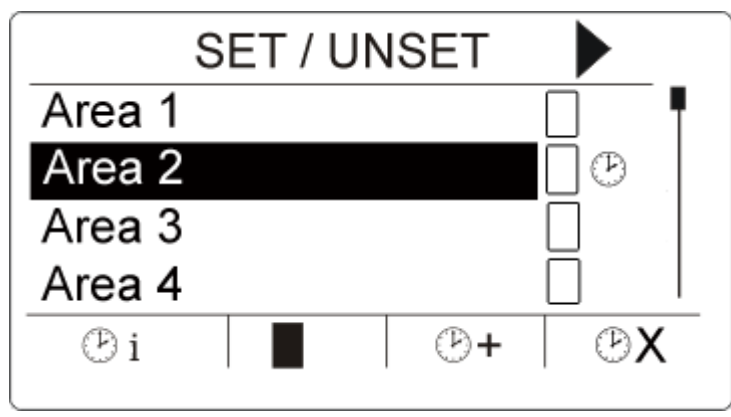

Cuando se muestra el temporizador junto a una partición, aparecen tres símbolos de temporizador encima de las teclas programables:

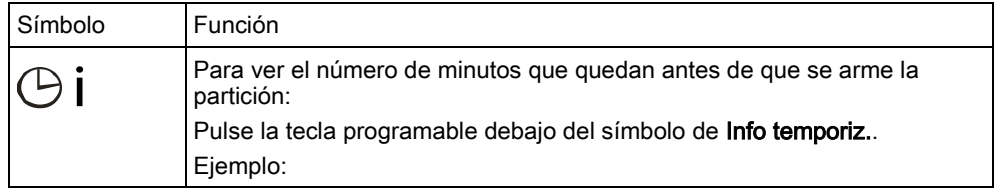

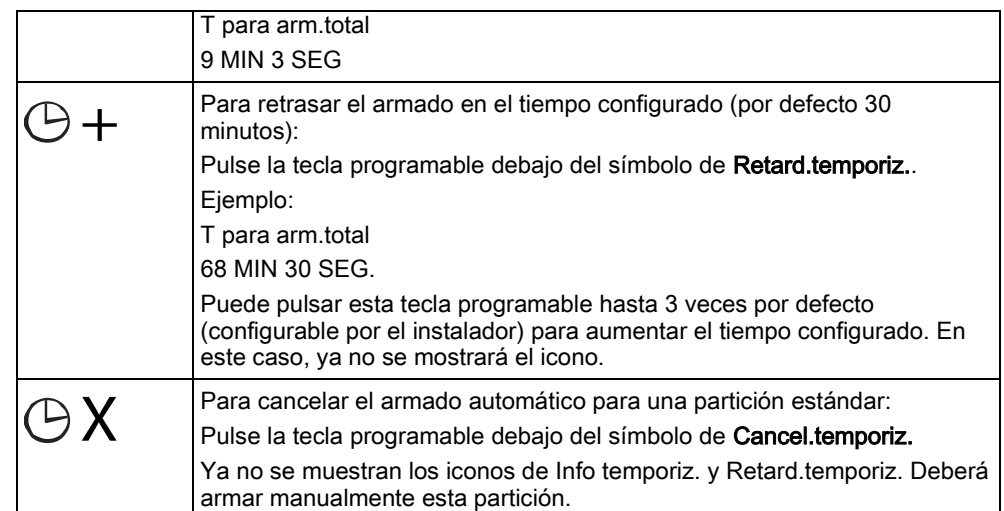

# <span id="page-25-0"></span>7.6 Bloqueo de tiempo

El bloqueo de tiempo solo es aplicable a particiones de tipo cámara acorazada. Si se aplica el bloqueo de tiempo a una partición de cámara acorazada, dicha cámara acorazada solo se podrá desarmar durante las horas definidas por el calendario asignado. Junto a la partición de cámara acorazada se muestra el símbolo de candado para indicar cuándo no se puede desarmar.

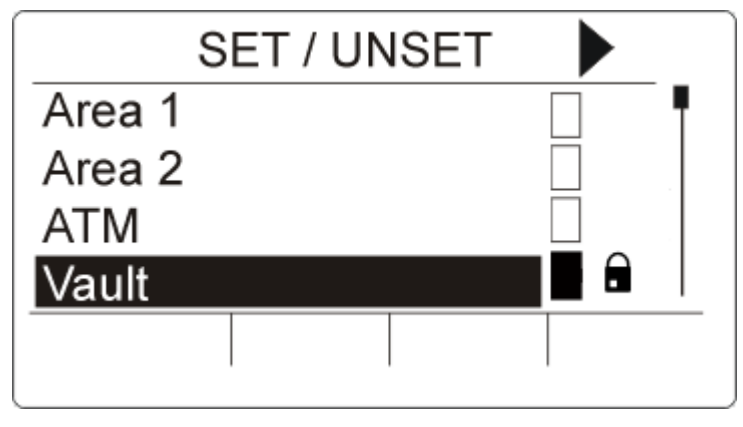

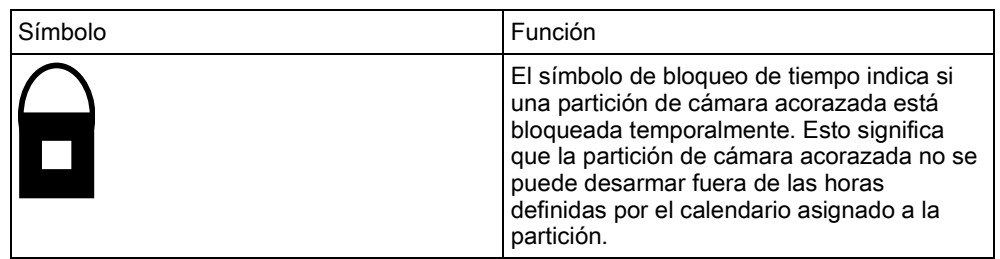

# <span id="page-25-1"></span>7.7 Particiones interrelacionadas

Las particiones de tipo cámara acorazada y cajero automático se pueden interrelacionar. Eso significa que, si hay más de una partición de estos tipos asignada al mismo grupo interrelacionado, solo se podrá desarmar una partición del grupo cada vez. Junto a una partición de cámara acorazada o cajero

automático se muestra el símbolo de candado para indicar que no se puede desarmar. Cuando se arma una partición del grupo, desaparece el símbolo de candado para indicar que puede desarmar otra partición del grupo interrelacionado. Cuando se asigna un calendario a un grupo interrelacionado para que se desarme automáticamente, la primera partición que aparezca listada en el grupo interrelacionado será la primera en desarmarse, y los símbolos de Info temporiz. y Retard. temporiz. se mostrarán tal como se describe en el apartado Armado automático mediante calendario [→ [25\]](#page-24-0). No es posible cancelar el armado para una partición de cajero automático o cámara acorazada.

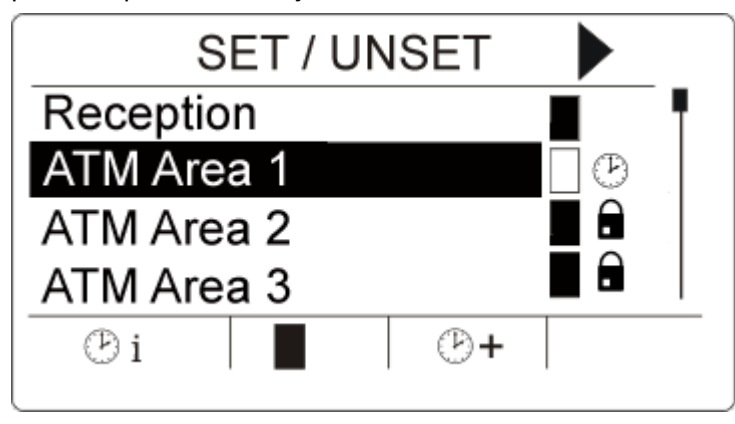

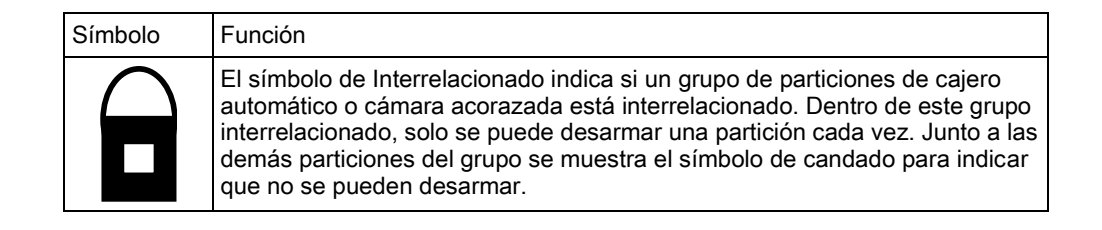

# <span id="page-27-0"></span>8 Programación de usuario a través del teclado

Las opciones de programación del usuario están disponibles mediante el teclado compacto. Los menús y las opciones disponibles en el panel de control de intrusión son programados por el técnico instalador. Si los usuarios no pueden ver una opción descrita en este manual, no dispondrán de los atributos necesarios para acceder a esa función.

Para acceder a la programación de usuario:

- 1. Introduzca un código de usuario válido.
- 2. Con las flechas arriba/abajo, desplácese hasta la opción de programación deseada.
- 3. Dentro de una opción de menú, pulse # para seleccionar o habilitar/deshabilitar un parámetro (por ejemplo, un derecho de usuario). El parámetro seleccionado aparece con un \* (por ejemplo, \*Inhibición).
- El teclado muestra ACTUALIZADO momentáneamente para indicar un cambio de parámetro.

### <span id="page-27-1"></span>8.1 Menús de usuario

- 1. Introduzca un código de usuario válido.
- 2. Pulse la tecla de navegación a la derecha ► para acceder al menú principal.
- 3. Para seleccionar una opción de programación, utilice las flechas arriba/abajo.

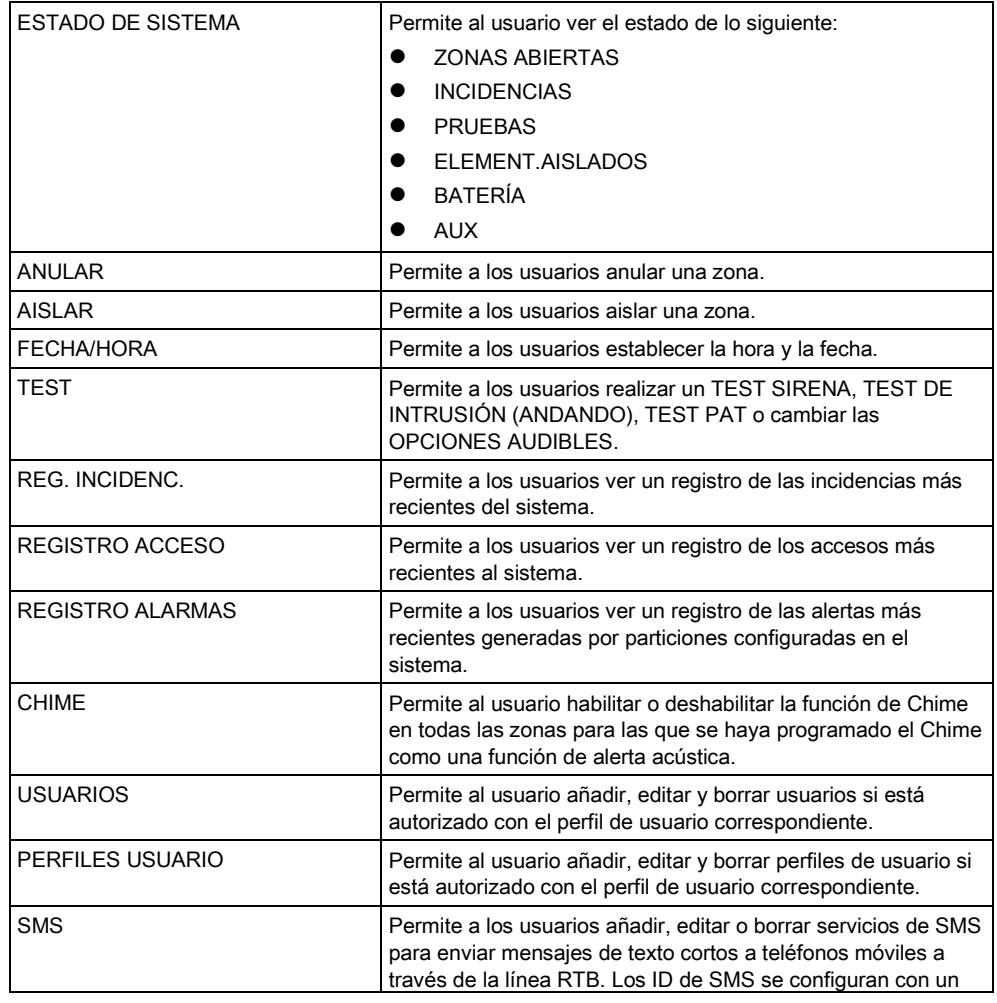

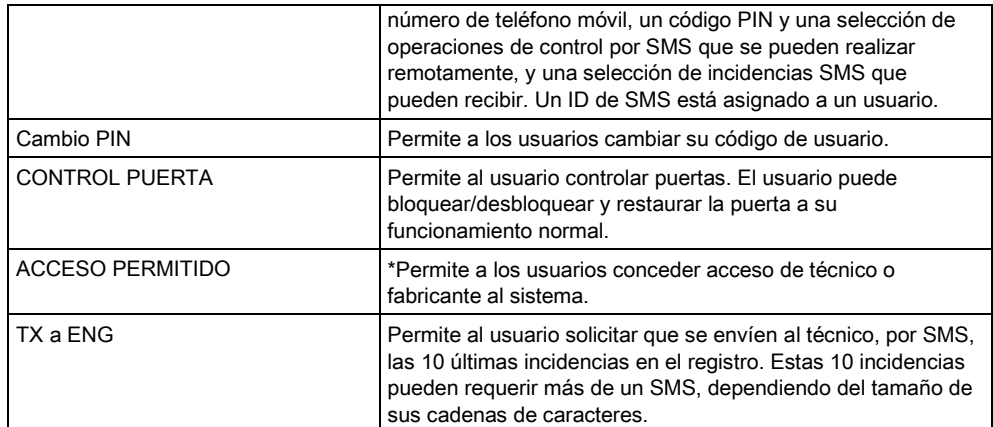

<span id="page-28-0"></span>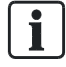

Si el grado de seguridad del sistema está ajustado en "Modo libre", puede que en el menú de usuario no aparezcan las opciones de ANULACIÓN, INHIBICIÓN y PERMISO ACCESO. Solo algunos tipos de perfil de usuario específicos habilitan el acceso a los menús de programación de usuario.

#### 8.1.1 ESTADO DE SISTEMA

La opción de estado de sistema muestra todos los fallos del sistema. Para ver estos fallos:

- 1. Desplácese a ESTADO SISTEMA.
- 2. Pulse SELECC.
- $\Rightarrow$  Se mostrará el estado de los siguientes elementos.
- $\Rightarrow$  Haga clic en cada elemento para ver más detalles.

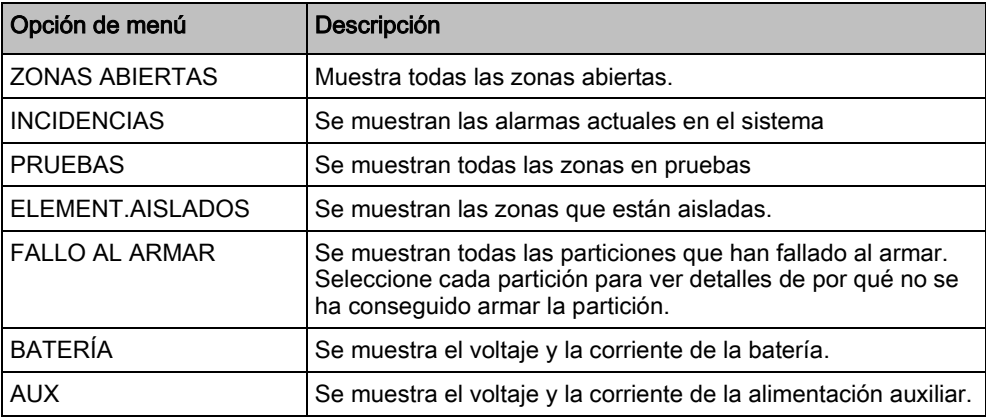

### <span id="page-28-1"></span>8.1.2 AISLAR

Las zonas, alertas de sistema o alertas desde dispositivos X-BUS se pueden inhibir manualmente desde el teclado. Al inhibirse una zona se elimina la misma del sistema hasta que el usuario la restaura.

Para inhibir zonas, alertas de sistema o alertas desde dispositivos X-BUS:

1. Desplácese a INHIBICIÓN y pulse SELECC.

2. Desplácese a la opción deseada de la siguiente tabla y pulse SELECC.

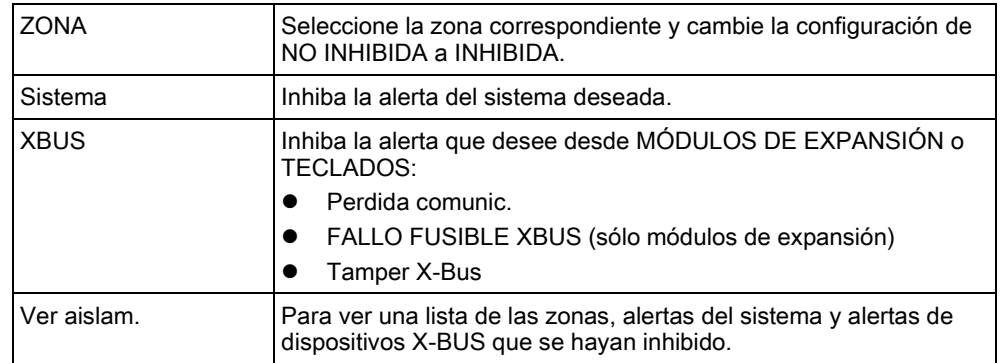

#### <span id="page-29-0"></span>8.1.3 ANULAR

Las zonas y alertas de dispositivos se pueden anular manualmente desde el teclado. Al anularse una zona, ésta se elimina del sistema únicamente para el período configurado de una alarma.

Para inhibir zonas o alertas desde dispositivos :

- 1. Desplácese a ANULACIÓN y pulse SELECC.
- 2. Desplácese a la opción deseada de la siguiente tabla y pulse SELECC.:

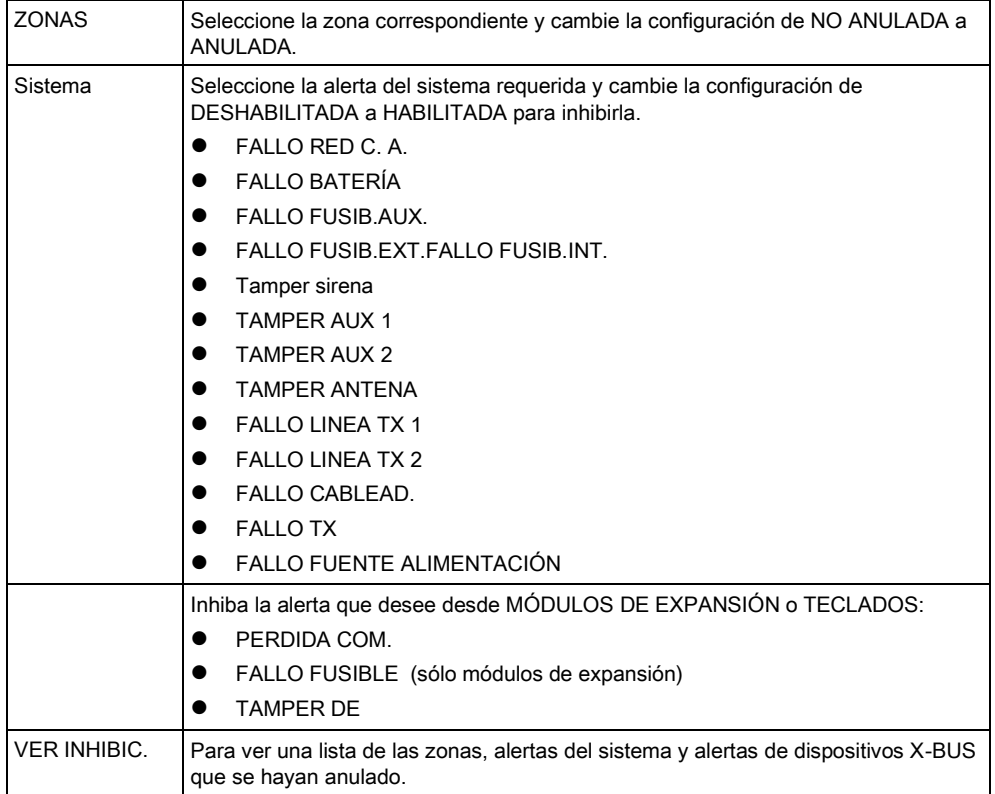

 $\overline{\mathbf{i}}$ 

Solo es posible anular en el sistema los tipos de zona de ALARMA, E/S, SALIDA DE INCENDIOS y LÍNEA. El resto de tipos de zona no se muestran en los menús de anulación.

Si el grado de seguridad configurado en el sistema está en Modo libre (consulte la página), la opción para anular zonas y condiciones de fallo se mostrará en los menús de anulación del técnico.

## <span id="page-30-0"></span>8.1.4 FECHA/HORA

La fecha y la hora se pueden introducir manualmente en el sistema. La información de hora y fecha se muestra en el teclado y en el explorador, y se utiliza en funciones de programación relacionadas con el tiempo.

- 1. Desplácese a la opción FECHA Y HORA y pulse SELECC.
	- $\Rightarrow$  La fecha aparecerá en la línea superior de la pantalla.
- 2. Para introducir una fecha nueva, pulse las teclas numéricas correspondientes. Para mover el cursor a la izquierda y a la derecha, pulse las teclas de flecha a la izquierda y a la derecha.
- 3. Pulse SELECC. para guardar la nueva fecha.
	- $\Rightarrow$  Si se intenta quardar un valor de fecha incorrecto, aparecerá el texto VALOR NO VÁLIDO durante un segundo y se solicitará al usuario que introduzca una fecha válida.
- 4. Para introducir una nueva hora, pulse las teclas numéricas correspondientes. Para mover el cursor a la izquierda y a la derecha, pulse las teclas de flecha a la izquierda y a la derecha.
- 5. Pulse SELECC. para guardar la nueva hora.
	- $\Rightarrow$  Si se intenta guardar un valor de hora incorrecto, aparecerá el texto VALOR NO VÁLIDO durante un segundo y se solicitará al usuario que introduzca una hora válida.

#### <span id="page-30-1"></span>8.1.5 TEST

- 1. Desplácese a TEST y pulse SELECC.
- 2. Desplácese a la opción de programación deseada.

#### <span id="page-30-2"></span>8.1.5.1 Test sirena

Para realizar un test de sirena:

- Desplácese a TEST > TEST SIRENA y pulse SELECC.
- $\Rightarrow$  Cuando se selecciona TEST SIRENA, estarán disponibles las siguientes opciones: SIRENAS EXTERIORES, FLASH, SIRENAS INTERIORES y ZUMBADOR. Al seleccionar cada una de estas opciones, el dispositivo suena para comprobar que funciona correctamente.

### <span id="page-30-3"></span>8.1.5.2 TEST INTRUSIÓN

Un test de intrusión garantiza que los detectores están funcionando correctamente en el sistema .

Para realizar un test de intrusión:

1. Desplácese a TEST > TEST INTRUSIÓN.

- 2. Pulse SELECC.
- 3. La pantalla indica el número total de zonas del sistema donde se realizará la prueba con el texto PARA PRUEBA XX (donde XX representa el número de zonas válidas para test de intrusión). Coloque el sensor en la primera zona y actívelo (abra la puerta o la ventana).
	- $\Rightarrow$  El zumbador del teclado suena continuamente durante unos dos segundos para indicar que se ha detectado la activación de la zona, a la vez que desciende el número de zonas que quedan por someterse al test (se muestran en el teclado).
- 4. Prosiga con las zonas que quedan en el sistema hasta que todas se hayan probado. Si el sistema no reconoce la activación de una zona, revise el cableado del detector o sustitúyalo por otro detector si fuera necesario.

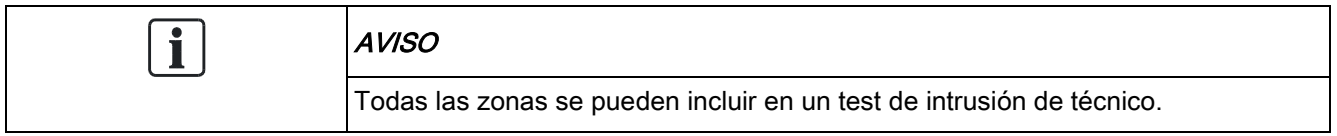

<span id="page-31-0"></span>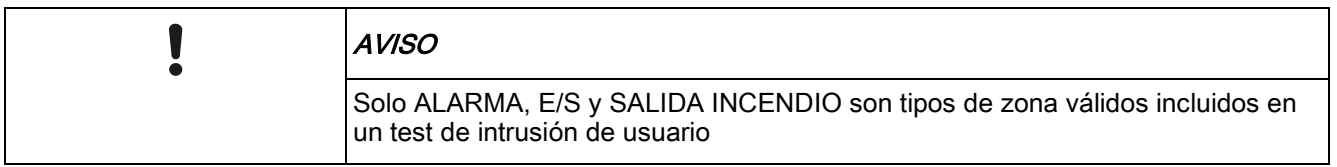

#### 8.1.5.3 Test PAT

Para realizar un test PAT, el instalador debe haber dado de alta el PAT.

- 1. Desplácese a TEST > TEST PAT.
- 2. Pulse SELECC.
	- $\Rightarrow$  La pantalla del teclado mostrará Activar PAT.
- 3. Pulse y mantenga pulsados los tres botones del PAT.
	- $\Rightarrow$  El LED del PAT se enciende.
- $\Rightarrow$  En el teclado se muestra el ID, el estado y la intensidad de la señal del transmisor PAT.

#### <span id="page-31-1"></span>8.1.5.4 Opciones audibles

Las opciones audibles se aplican como indicadores dentro de un test de intrusión. Para establecer las opciones audibles:

- 1. Desplácese a OPCIONES AUDIBLES.
- 2. Pulse SELECC.
- 3. Desplácese hasta una de las siguientes opciones: TODAS, SIRENA INTERIOR, SIRENA EXTERIOR, TECLADO
- 4. Pulse SALVAR.
- 5. Pulse ATRÁS para salir.

#### <span id="page-32-0"></span>8.1.5.5 Test sísmico

Para realizar un test sísmico:

- 1. Desplácese a TEST > TEST SÍSMICO.
- 2. Pulse SELECC.
- 3. Seleccione TEST TODAS PART., o seleccione una partición concreta para comprobar.
- 4. Si selecciona una partición individual para comprobar, puede seleccionar TEST TODAS ZONAS o bien una zona sísmica específica para comprobar.
	- $\Rightarrow$  Mientras se está realizando el test, en el teclado se muestra el mensaje "TEST SÍSMICO".
	- Si el test falla, se muestra el mensaje "FALLO SÍSMICO". Si se pulsa la tecla "i" o "VER", se muestra una lista de las zonas con fallo por la que es posible desplazarse.
	- $\Rightarrow$  Si el test es satisfactorio, se muestra "SÍSMICO OK".

Véase también Comprobación de detectores sísmicos.

#### <span id="page-32-1"></span>8.1.5.6 Indic. visuales

Esta opción comprueba los LED y todos los píxeles en la pantalla del teclado. Para comprobar los LED y las pantallas:

- 1. Desplácese a Indic. visuales.
- 2. Pulse SELECC.
- 3. Seleccione Habilitar.

Se activan todos los LED, y se comprueban todos los píxeles de la pantalla durante 12 segundos. La prueba se puede cancelar pulsando el botón Atrás.

#### <span id="page-32-2"></span>8.1.6 REG. INCIDENC.

Las incidencias recientes del sistema se muestran en la opción REG.INCIDENCIAS. Las incidencias parpadean a intervalos de un segundo.

- 1. Desplácese a Reg.incidencias y pulse SELECC.
- 2. Para ver una incidencia de una fecha determinada, especifique la fecha con las teclas numéricas.
- $\Rightarrow$  Las incidencias más recientes se muestran en la parte inferior de la pantalla. Todas las incidencias anteriores se van mostrando por orden durante un segundo.

#### <span id="page-32-3"></span>8.1.7 REGISTRO DE CONTROL DE ACCESOS

El acceso a las diferentes zonas en el sistema se muestra en la opción REG.ACC.PUERTAS.

- 1. Desplácese a REG.ACC.PUERTAS y pulse SELECC.
- 2. Seleccione una puerta en el sistema para la que desee mostrar las incidencias de acceso.
	- $\Rightarrow$  Las incidencias de acceso más recientes se muestran con la fecha y la hora.
- 3. Para buscar una incidencia de acceso en particular, desplácese por las incidencias de acceso o introduzca una fecha y pulse INTRO.

#### <span id="page-33-0"></span>8.1.8 CHIME

La función de Chime se puede habilitar o deshabilitar en todas las zonas para las que se haya programado el Chime como una función de alerta acústica. Para habilitar o deshabilitar la función de Chime:

- 1. Desplácese hasta CHIME y pulse SELECC.
- 2. Alterne entre HABILITADO y DESHABILITADO para el Chime.

#### <span id="page-33-1"></span>8.1.9 USUARIOS

Sólo los usuarios con el derecho de usuario adecuado habilitado en su perfil pueden añadir, editar o borrar usuarios:

### <span id="page-33-2"></span>8.1.9.1 AÑADIR

Para añadir usuarios al sistema:

- 1. Desplácese a USUARIOS > AÑADIR.
	- $\Rightarrow$  Seleccione un ID de usuario de los ID disponibles en el sistema y pulse SELECT.
- 2. Pulse ENTER para aceptar el nombre de usuario por defecto o introduzca un nombre de usuario personalizado y pulse ENTER.
- 3. Desplácese al tipo de perfil de usuario deseado y pulse ENTER para seleccionarlo.
	- $\Rightarrow$  El sistema genera un código por defecto para cada nuevo usuario.
- 4. Pulse ENTER para aceptar el código de usuario por defecto o bien introduzca un código de usuario nuevo y pulse ENTER.

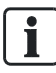

Si la función CÓDIGO COACCIÓN está habilitada, no se permiten códigos de usuario consecutivos (p. ej. 2906, 2907), ya que al introducir este código desde el teclado se activaría una incidencia de coacción de usuario.

El teclado confirma que se ha creado el nuevo usuario.

#### <span id="page-33-3"></span>8.1.9.2 Editar

Para editar usuarios en el sistema:

- 1. Desplácese a USUARIOS > EDITAR.
- 2. Pulse SELECC.
- 3. Edite la configuración de usuario deseada que se muestra en la siguiente tabla.

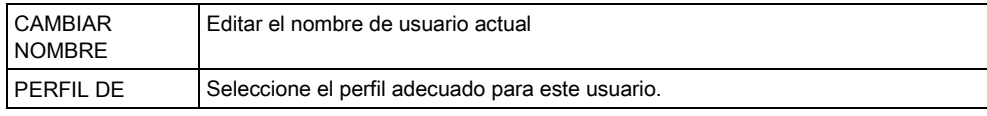

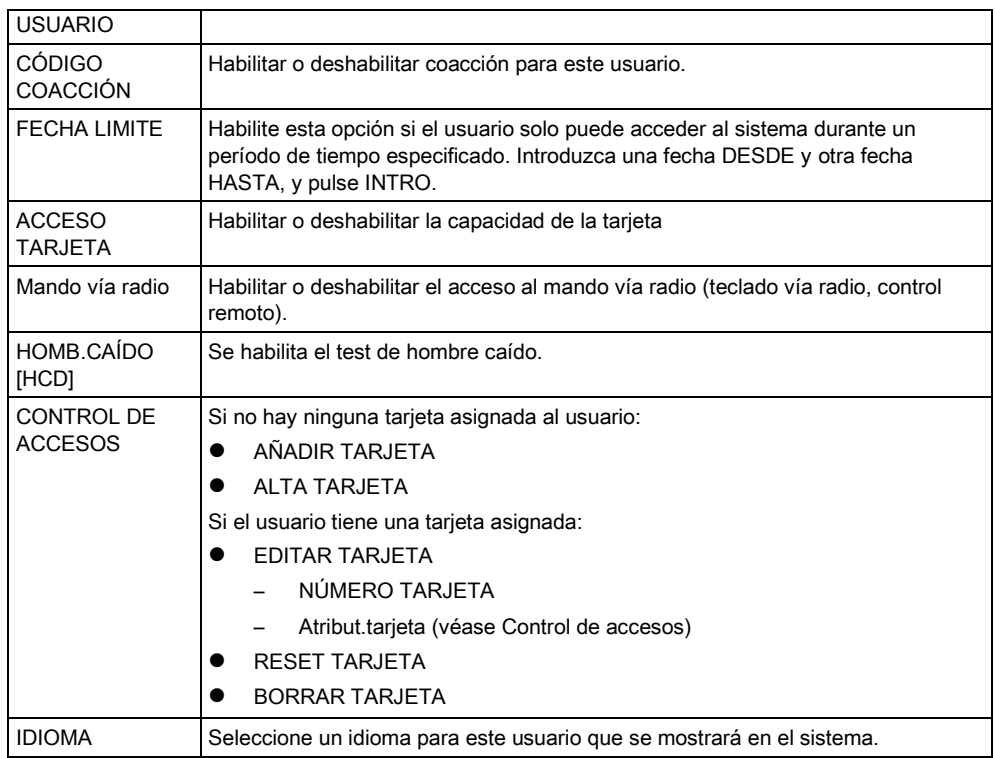

### <span id="page-34-0"></span>8.1.9.3 CONTROL DE ACCESOS

Se puede asignar una tarjeta de acceso a cada uno de los usuarios en la central de control.

Para configurar el control de acceso para un usuario:

- 1. Desplácese a USUARIOS > EDITAR.
- 2. Pulse SELECC.
- 3. Seleccione el usuario que se desee configurar y pulse SELECC.
- 4. Desplácese a CONTROL ACCESOS y pulse SELECC.

Las siguientes secciones indican los pasos de programación que se encuentran en la opción de control de acceso del usuario seleccionado.

#### AÑADIR TARJETA manualmente 8.1.9.3.1

Si se conoce el formato del número de la tarjeta, ésta se puede crear manualmente.

El código local de la tarjeta está configurado para el perfil de usuario asignado para este usuario.

- 1. Desplácese a AÑADIR TARJETA
- 2. Pulse SELECC.
- $\Rightarrow$  Se ha añadido una tarjeta nueva y ahora se puede editar.

## 8.1.9.3.2 ALTA TARJETA

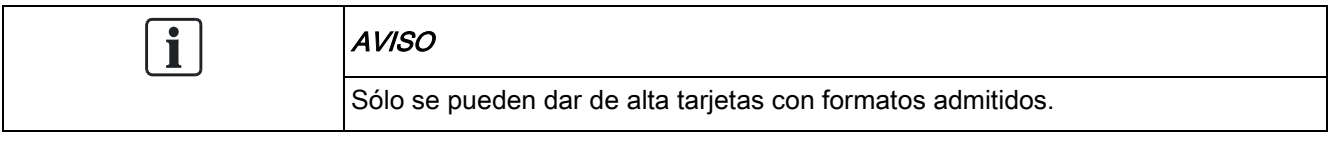

Si el número o el formato de la tarjeta es desconocido, ésta se puede leer y su información se puede dar de alta.

- 1. Desplácese a ALTA TARJETA.
- 2. Pulse SELECC.
- 3. Seleccione la puerta en la que se presentará la tarjeta.
- 4. Pulse SELECC.

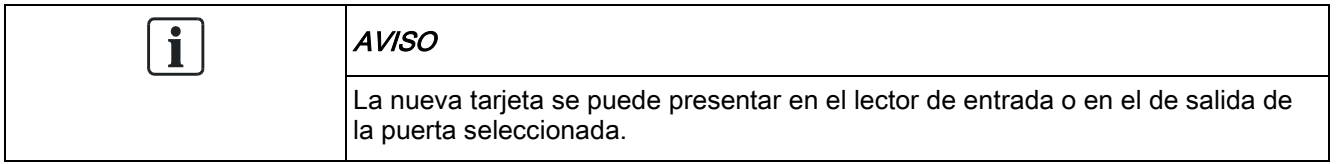

- 5. Presente la tarjeta en un lector de tarjetas en la puerta seleccionada.
- La información para la nueva tarjeta se da de alta.

#### EDITAR TARJETA 8.1.9.3.3

Si ya hay una tarjeta de acceso asignada a un usuario, se puede cambiar mediante el teclado:

- 1. Desplácese a EDITAR TARJETA.
- 2. Pulse SELECC.
- 3. Edite la configuración de usuario deseada que se muestra en la siguiente tabla.
- 4. Pulse ATRÁS para salir.

#### Control de accesos

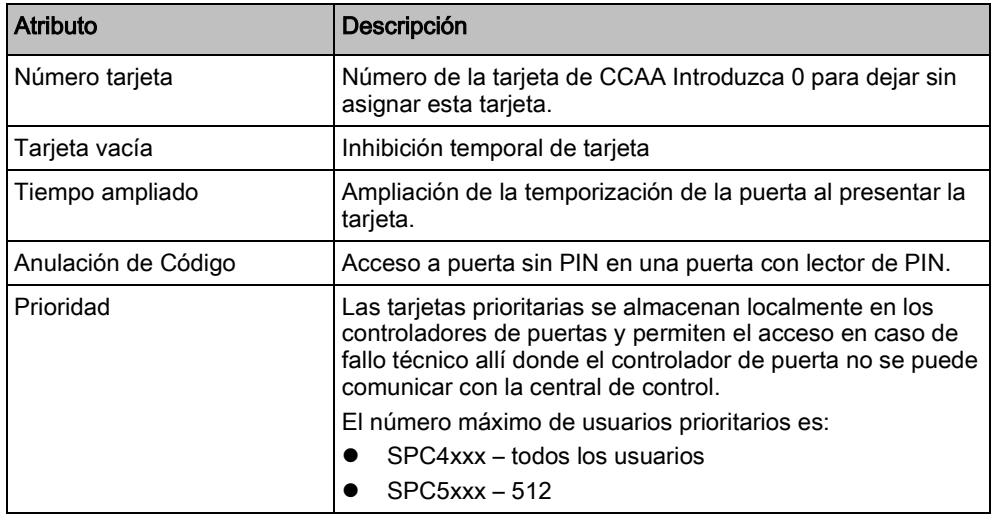

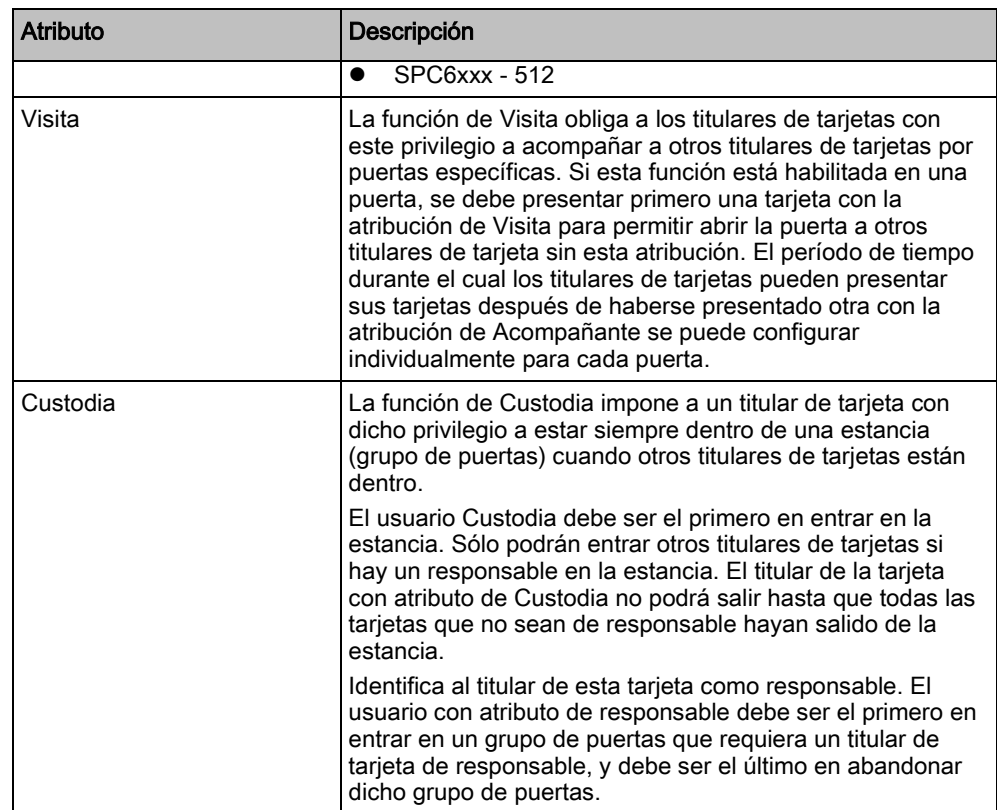

#### 8.1.9.3.4 BORRAR TARJETA

Si una tarjeta de acceso ya no se necesita, se puede borrar mediante el teclado.

- 1. Desplácese a BORRAR TARJETA.
- 2. Pulse SELECC.

#### RESET TARJETA 8.1.9.3.5

Si la función de "Evitar retorno" está activada en una estancia y un usuario sale de dicha estancia sin utilizar el lector de tarjetas, no se le permitirá volver a entrar en esa estancia. La tarjeta del usuario se puede resetear para permitirle volver a presentar su tarjeta una vez sin necesidad de comprobación de retorno. Para resetear la tarjeta mediante el teclado:

- 1. Desplácese a RESET TARJETA.
- 2. Pulse SELECC.

#### <span id="page-36-0"></span>8.1.9.4 Borrar

Para borrar usuarios del sistema:

- 1. Desplácese a USUARIOS > BORRAR.
- 2. Pulse SELECC.
	- $\Rightarrow$  Se muestra una ventana para confirmar la orden de eliminar.
- 3. Pulse SÍ para borrar al usuario.

#### <span id="page-37-0"></span>8.1.10 PERFILES USUARIO

## <span id="page-37-1"></span>8.1.10.1 AÑADIR

i.

Para añadir perfiles de usuario al sistema:

El creador debe tener un perfil de usuario de tipo MAESTRO.

- 1. Desplácese a PERF. USUARIOS > AÑADIR.
	- $\Rightarrow$  Se muestra la opción NUEVO NOMBRE. Pulse SELECC.
- 2. Introduzca un nombre de perfil de usuario personalizado y pulse INTRO.
	- $\Rightarrow$  El teclado confirma que se ha creado el nuevo perfil de usuario.

#### <span id="page-37-2"></span>8.1.10.2 EDITAR

Para editar perfiles de usuario en el sistema:

- 1. Desplácese a PERF. USUARIOS > EDITAR.
- 2. Pulse SELECC.
- 3. Edite la configuración de perfil de usuario deseada que se muestra en la siguiente tabla.

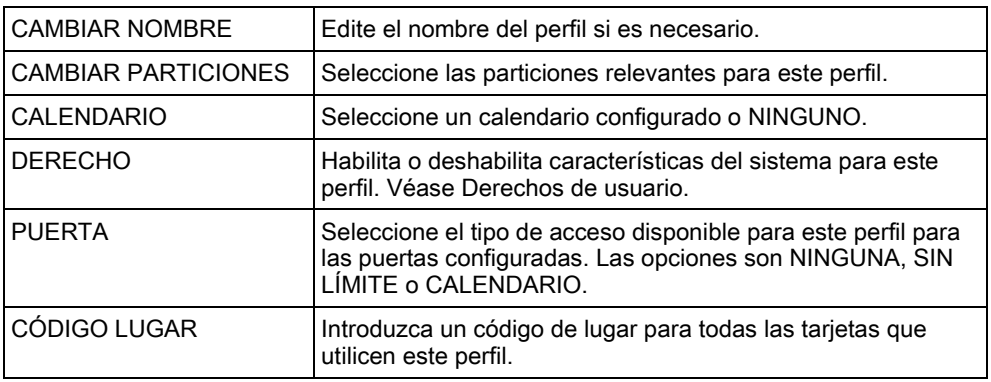

#### <span id="page-37-3"></span>8.1.10.3 BORRAR

Para borrar perfiles de usuario del sistema:

- 1. Desplácese a PERF. USUARIOS > BORRAR.
- 2. Desplácese por los perfiles de usuario hasta llegar al perfil requerido.
- 3. Pulse SELECC.
	- $\Rightarrow$  Se le solicitará que confirme el borrado.
- 4. Pulse SELECC para borrar el perfil de usuario.

## <span id="page-38-0"></span>8.1.11 SMS

El sistema admite la comunicación de alertas por SMS desde la central al técnico y a teléfonos móviles de usuarios seleccionados (Incidencias SMS), además de permitir a los usuarios controlar el sistema de forma remota a través de SMS (Control SMS). Estas dos funciones están relacionadas entre sí, pues permiten al usuario responder a una notificación por SMS sin necesidad de encontrarse físicamente en las instalaciones.

Se puede configurar un máximo de 32 (SPC4xxx), 50 (SPC5xxx) o 100 (SPC6xxx) ID de SMS para cada central. Para habilitar las comunicaciones por SMS se requiere un módem con SMS habilitado, así como un sistema y una configuración de usuarios adecuados.

Dependiendo del modo de AUTENTIFICACIÓN SMS seleccionado (véase el menú OPCIONES, la autentificación se puede configurar para que se utilicen diferentes combinaciones del código e identificador llamada del usuario, o del código de SMS y de llamada.

Si alguna de las funciones descritas en este manual no aparece en los menús del teclado del usuario, éste no tiene permiso para utilizar dicha funcionalidad. Consulte con un técnico instalador autorizado sobre los atributos y ajustes apropiados.

Dependiendo del modo de AUTENTIFICACIÓN SMS seleccionado por el técnico instalador, la autentificación del usuario por SMS puede variar utilizando combinaciones del código e identificador llamada del usuario, o del código de SMS y de llamada.

La notificación por SMS puede funcionar con un módem RTB si el operador de RTB admite SMS a través de RTB, mientras que para el control por SMS se necesita un módem GSM en la central. Un módem GSM admite tanto notificación como control por SMS.

#### Control SMS

El control por SMS se puede configurar de manera que un usuario remoto pueda enviar un mensaje SMS para realizar las siguientes acciones en la central:

- Armado/desarmado
- Habilitar/deshabilitar técnico
- Habilita / deshabilita el acceso de fabricante.
- Salida de usuario on/off.

#### Incidenc.SMS

La notificación por SMS se puede configurar para enviar un rango de incidencias que ocurran en el sistema, como por ejemplo:

- Alarmas
- Alarm.confirmd.
- Fallos y tampers
- Armado y desarmado
- Anulac. e inhibiciones
- Todos los demás tipos de incidencias

## <span id="page-38-1"></span>8.1.11.1 AÑADIR

- $\triangleright$  Hay un módem instalado e identificado por el sistema.
- $\triangleright$  La función **Autentificación SMS** está activada en OPCIONES.
- 1. Desplácese a SMS -> AÑADIR y pulse SELECC.
- 2. Seleccione un usuario para añadir a la función SMS.
- 3. Introduzca un NÚMERO DE SMS para este usuario y pulse INTRO.
- 4. Introduzca un PIN SMS para este usuario y pulse INTRO.
- $\Rightarrow$  El teclado indica que los detalles de SMS se han actualizado.

#### <span id="page-39-0"></span>8.1.11.2 EDITAR

- $\triangleright$  Hay un módem instalado e identificado por el sistema.
- La función Autentificación SMS está activada en OPCIONES.
- 1. Desplácese a SMS -> EDITAR y pulse SELECC.
- 2. Seleccione un ID SMS de técnico o de usuario para editar.

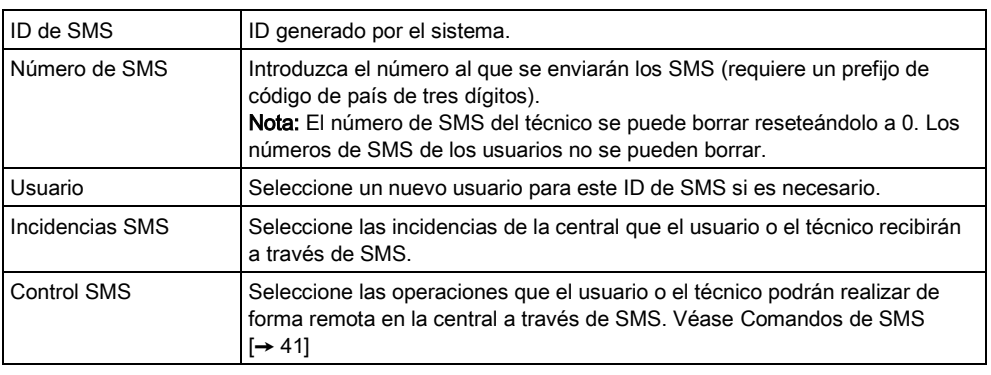

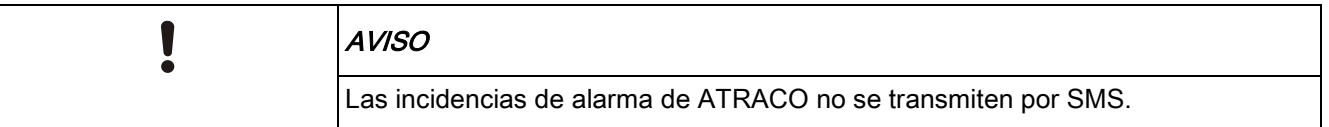

 $\mathbf i$ 

Si la línea telefónica está conectada a la red RTB a través de un PBX, debe insertarse el dígito de acceso a la línea adecuado antes del número de la parte a la que se llama. Asegúrese de que Identidad de Línea Llamante (CLI) esté activada en la línea seleccionada para realizar llamadas a la red SMS. Consulte al administrador de PBX para obtener más información.

#### <span id="page-39-1"></span>8.1.11.3 BORRAR

- 1. Desplácese a SMS -> BORRAR.
- 2. Desplácese al ID de SMS requerido.
- 3. Pulse SELECC.
- El teclado indica que la información de SMS se ha actualizado.

#### <span id="page-40-0"></span>8.1.11.4 Comandos de SMS

Una vez finalizada la configuración de SMS, pueden activarse sus funciones. Los comandos, en función de la configuración de SMS, se envían utilizando un código PIN o el ID de quien llama. El tipo de código PIN depende de lo establecido en cuanto a la autentificación de SMS.

La tabla siguiente muestra todos los comandos de SMS disponibles. La acción y la respuesta posteriores también se indican.

Los comandos de SMS se envían en forma de texto al número de teléfono de la tarjeta SIM del controlador.

Para los comandos que usan un código PIN, el formato del texto es:

\*\*\*\*.comando o \*\*\*\* comando,

siendo \*\*\*\* el código PIN y "comando" el comando, es decir, el código PIN seguido de un espacio o un punto. Por ejemplo, el comando "ATOT" se introduce como: \*\*\*\* ATOT o \*\*\*\*.ATOT. También se puede utilizar la versión completa del comando, si aparece en la lista. Por ejemplo, \*\*\*\*.Armado total.

Si el usuario no dispone de derechos suficientes para ejecutar un comando, en el sistema se indica Acceso denegado.

Si está habilitado el ID de quien llama, y está configurado el número de SMS de la persona que envía el mensaje, no es necesario el prefijo del código.

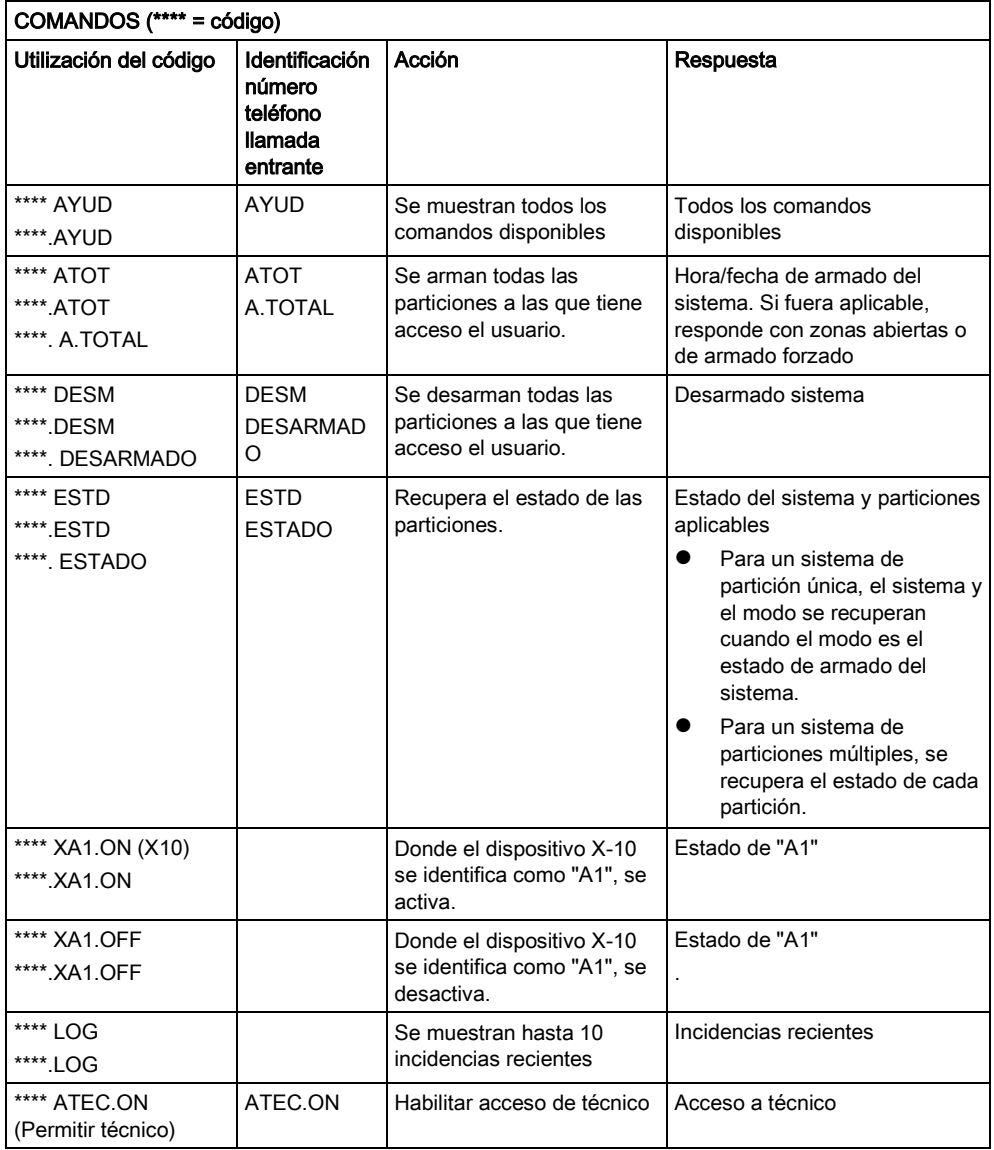

Menús de usuario

8

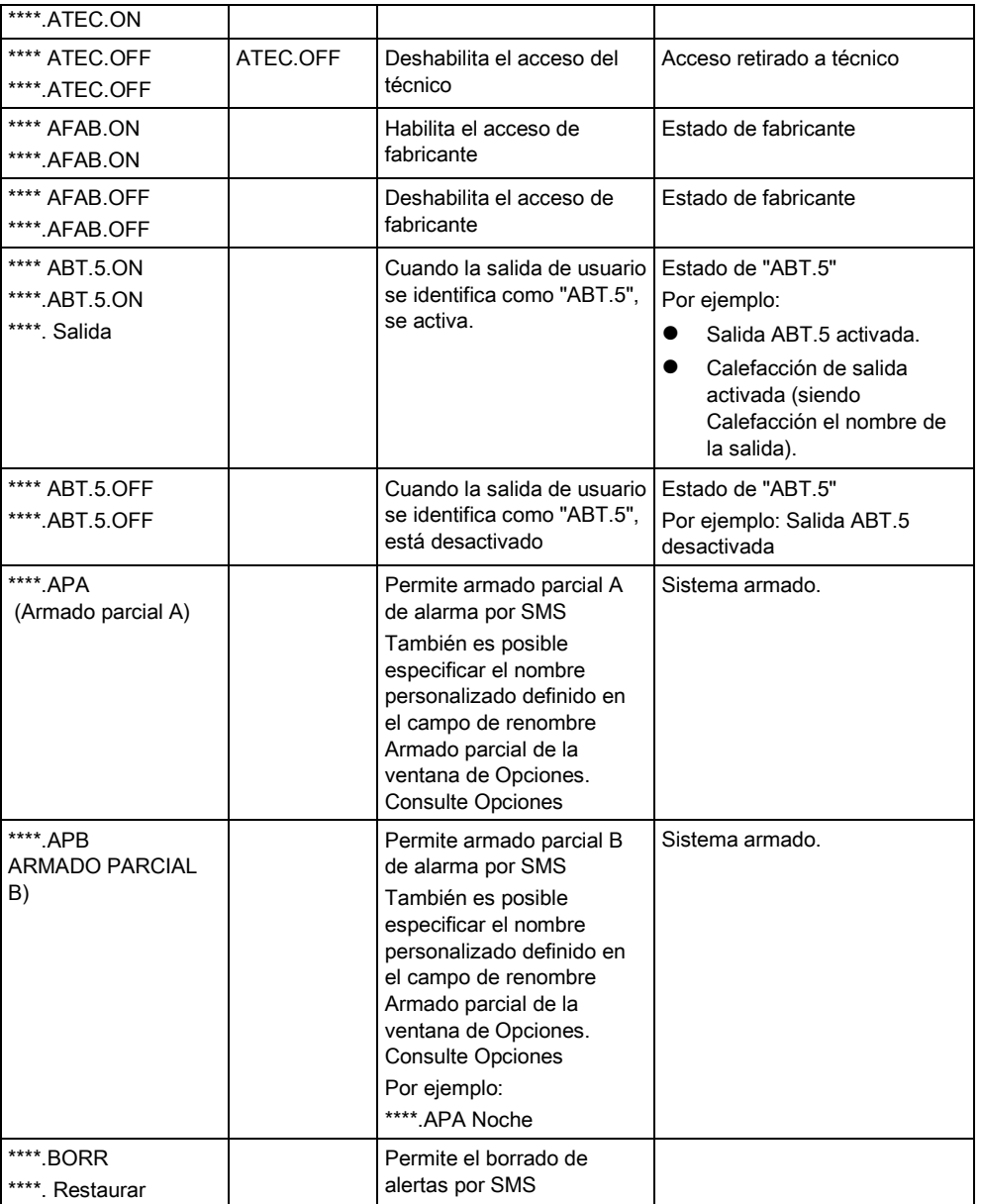

 $\mathbf i$ 

Para el reconocimiento de SMS, la identificación de la salida de usuario utiliza el formato ONNN, donde O se refiere a la salida de usuario y NNN son los espacios numéricos (no todos son necesarios).

(Ejemplo: ABT.5 es la salida de usuario 5)

Para el reconocimiento de SMS, el dispositivo X-10 utiliza el formato: XYNN, donde X significa X-10; Y se refiere a la identidad alfabética y NN son los espacios numéricos disponibles. (Ejemplo: XA1)

El SMS funciona utilizando un protocolo estándar que se utiliza en teléfonos con SMS. Tenga en cuenta que algunos operadores RTB no ofrecen el servicio de SMS con RTB. Para que los SMS funcionen con RTB han de cumplirse los siguientes criterios:

- El ID de quien llama debe estar habilitado en la línea telefónica.
- La línea telefónica debe ser directa, no a través de PABX u otro equipo de comunicaciones.

 Tenga en cuenta también que la mayoría de proveedores de servicios sólo permiten los SMS a un teléfono registrado en el mismo país. (Esto se debe a problemas derivados de la facturación)

#### <span id="page-42-0"></span>8.1.12 Cambio nombre

Para cambiar un código:

- 1. Desplácese hasta CAMBIO CÓDIGO y pulse SELECC.
	- $\Rightarrow$  Aparecerá un código generado de forma aleatoria.
- 2. Seleccione este código nuevo o sobrescríbalo introduciendo un nuevo código y pulsando INTRO.

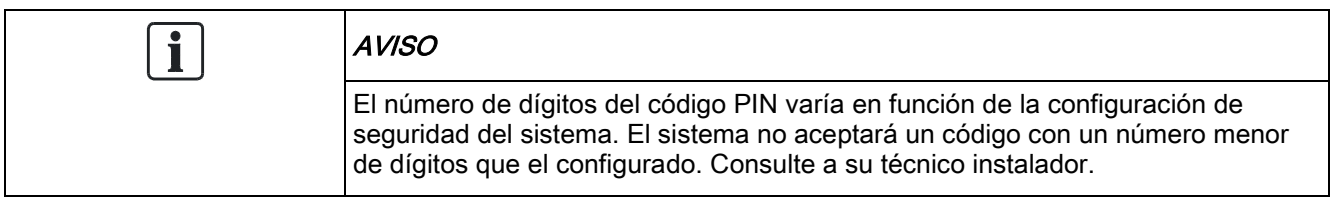

- 3. Confirme el código nuevo y pulse SALVAR.
- 4. Pulse ATRÁS para volver a la pantalla anterior y corregir el código.
	- $\Rightarrow$  Si se agota el tiempo de la pantalla durante el proceso, el código antiguo seguirá siendo válido.

<span id="page-42-1"></span>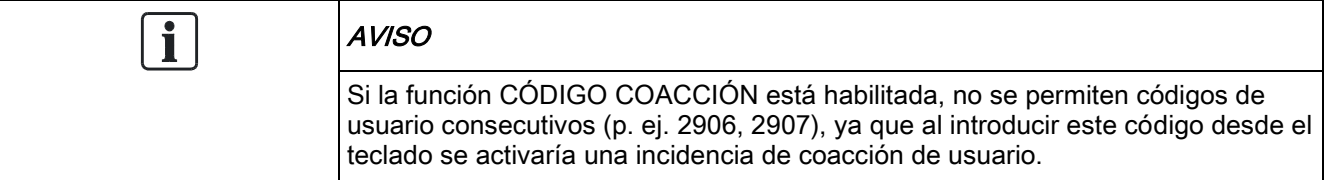

### 8.1.13 CONTROL PUERTA

Esta opción le permite controlar todas las puertas del sistema.

- 1. Desplácese a CONTROL PUERTA y pulse SELECC.
- 2. Seleccione la puerta que desee controlar y pulse SELECC.
- 3. Seleccione uno de los estados de la puerta listados a continuación como nuevo estado de puerta y pulse SELECC.

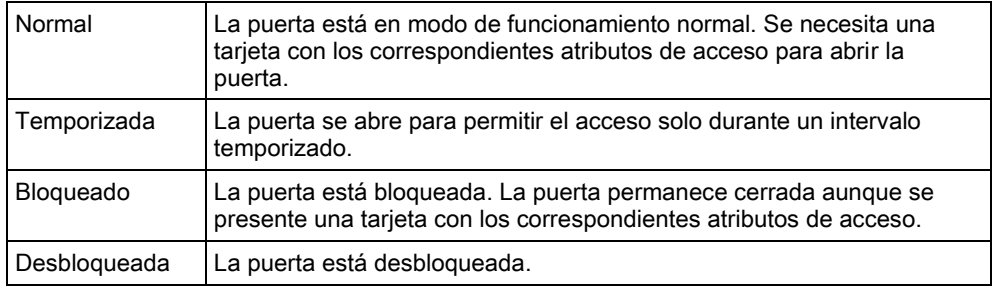

#### 8.1.14 Permiso acceso

<span id="page-43-0"></span>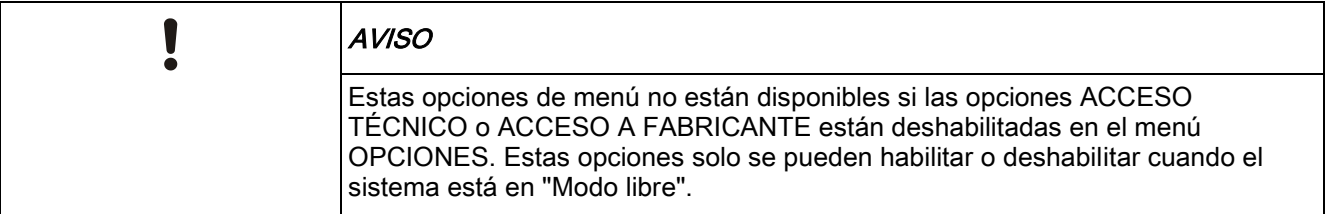

Cuando se concede acceso al técnico o al fabricante, el teclado muestra el texto Habilit.técnico o Habilit.fabric. Una vez concedido el acceso, el usuario no puede acceder al sistema hasta que el técnico haya cerrado su sesión.

Para permitir acceso técnico:

- 1. Desplácese hasta ACCESO PERMITIDO y pulse SELECC.
- 2. Seleccione Acceso técnico y, a continuación, seleccione HABILITADO.
- 3. Seleccione Acceso fabric. y, a continuación, seleccione HABILITADO.
- 4. Haga clic en el botón Actualiz. ID de Registro para mostrar el ID de Registro en la tabla ATS.
- 5. Para deshabilitar el acceso de técnico/fabricante, siga el mismo proceso, cambie a DESHABILITADO y pulse SELECC.

Para los requisitos regionales suizos CAT1 y CAT2, cuando se permite el acceso al técnico, todas las particiones deben estar desarmadas; de lo contrario, se le denegará el acceso al técnico.

#### <span id="page-43-1"></span>8.1.15 TX a ENG

El usuario puede solicitar que se envíen al técnico, por SMS, las últimas 10 incidencias en el registro.

- 1. Desplácese a TX a ENG y pulse SELECC.
- 2. Habilite o deshabilite esta opción según sea necesario.

Nota: Estas 10 incidencias pueden requerir más de un SMS, dependiendo del tamaño de sus cadenas de caracteres.

#### <span id="page-43-2"></span>8.1.16 REGISTRO ALARMAS

El registro de alarmas muestra una lista de las incidencias de alarma.

Seleccione Registro > Registro del sistema > Registro de alarmas.

En este registro se muestran los siguientes tipos:

- Zonas
	- Alarma
	- Pánico
- Incidencias del sistema
	- Alarma confirmada
	- Código coacción usuario
	- Pánico Xbus
	- Pánico usuario

– Pánico RPA

# 9 Apéndice

# <span id="page-45-1"></span><span id="page-45-0"></span>9.1 Atributos de usuario

Según las funciones operativas del sistema que se describen más abajo, los usuarios tienen atribuciones asignadas a los perfiles de usuario. El técnico de instalación informará a los usuarios sobre las atribuciones asignadas a cada perfil de usuario. En función de cómo se haya programado el sistema, los usuarios pueden disponer de atribuciones para todas las características, o para algunas de éstas.

#### Atributos de usuario

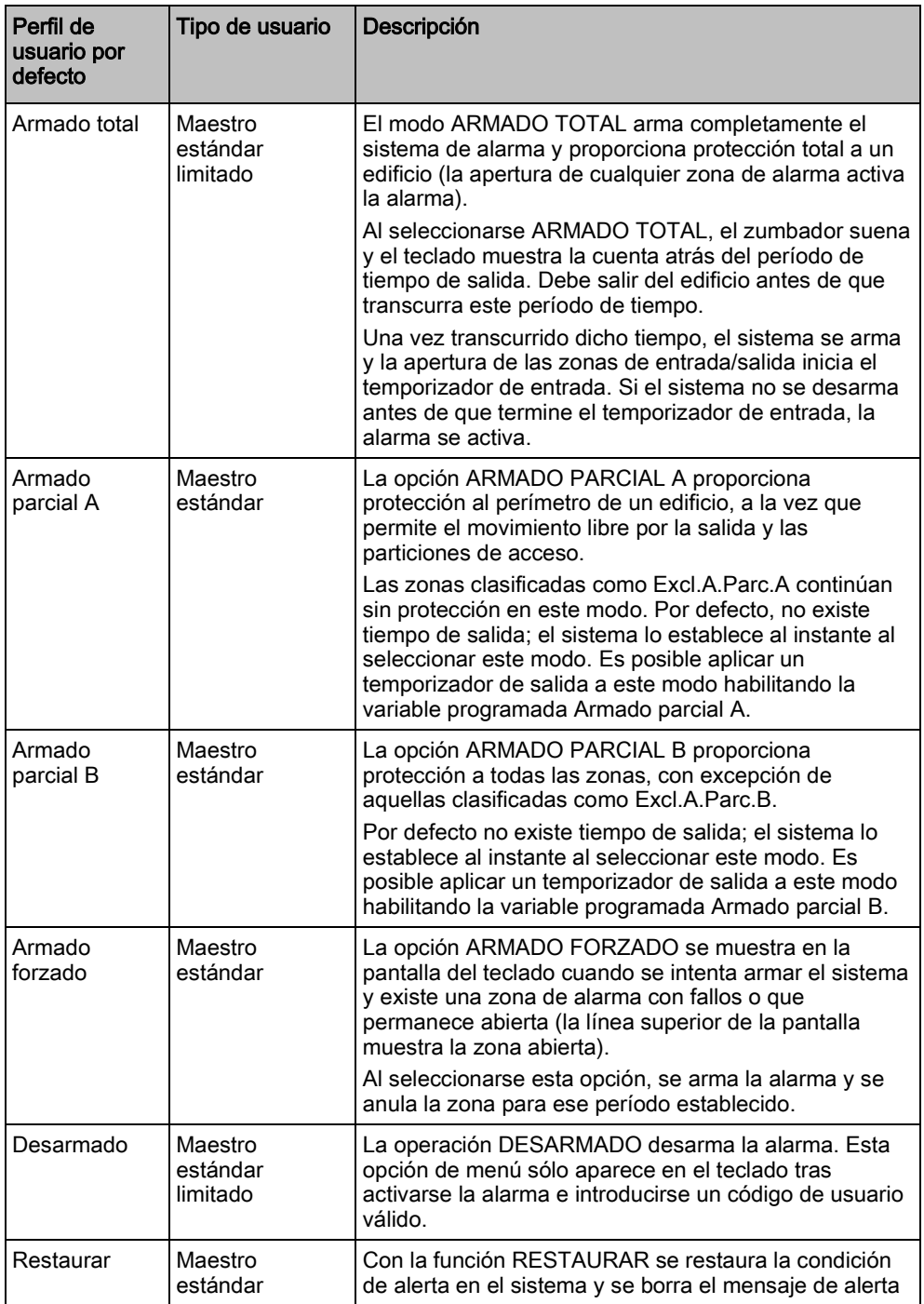

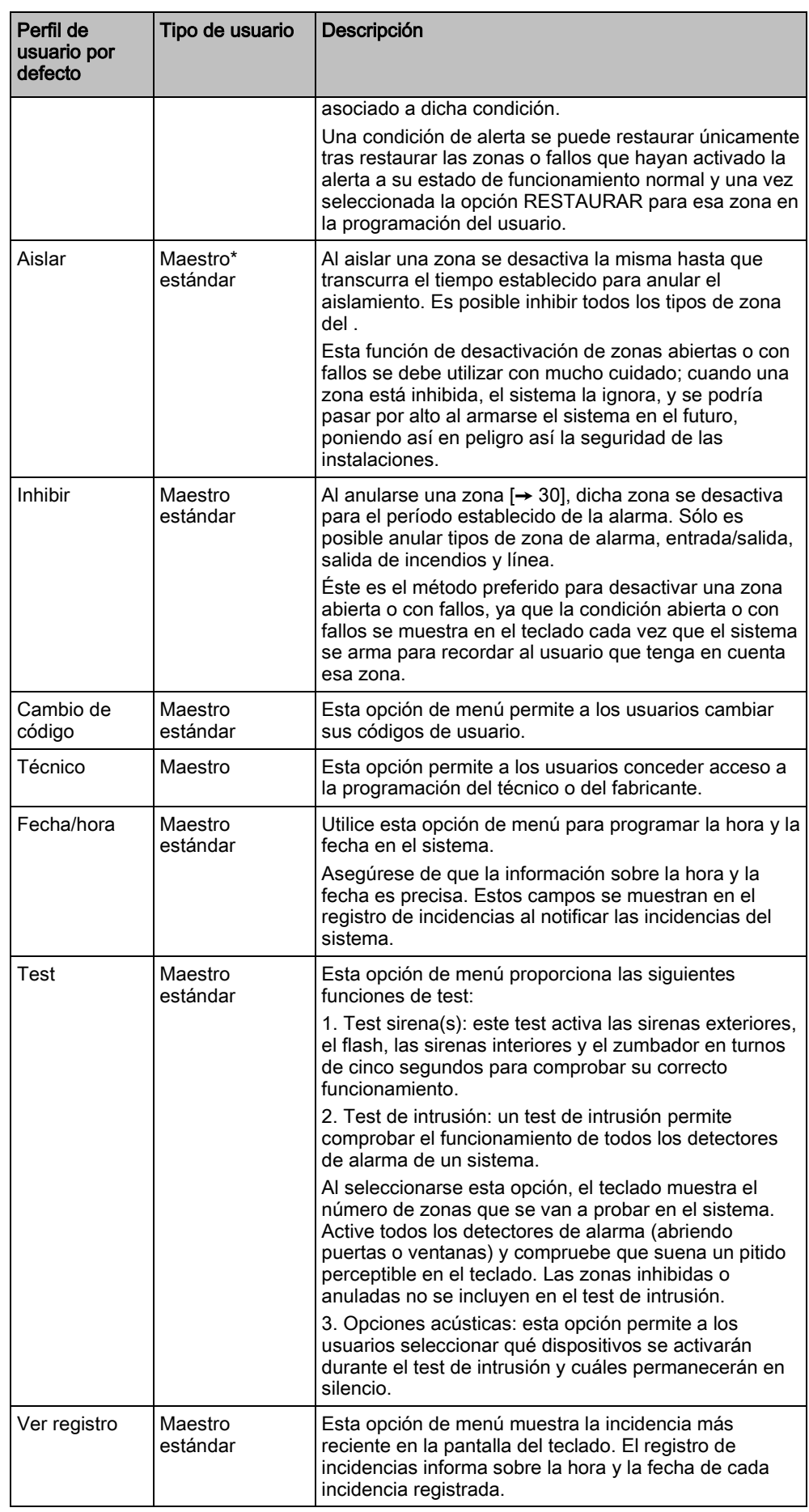

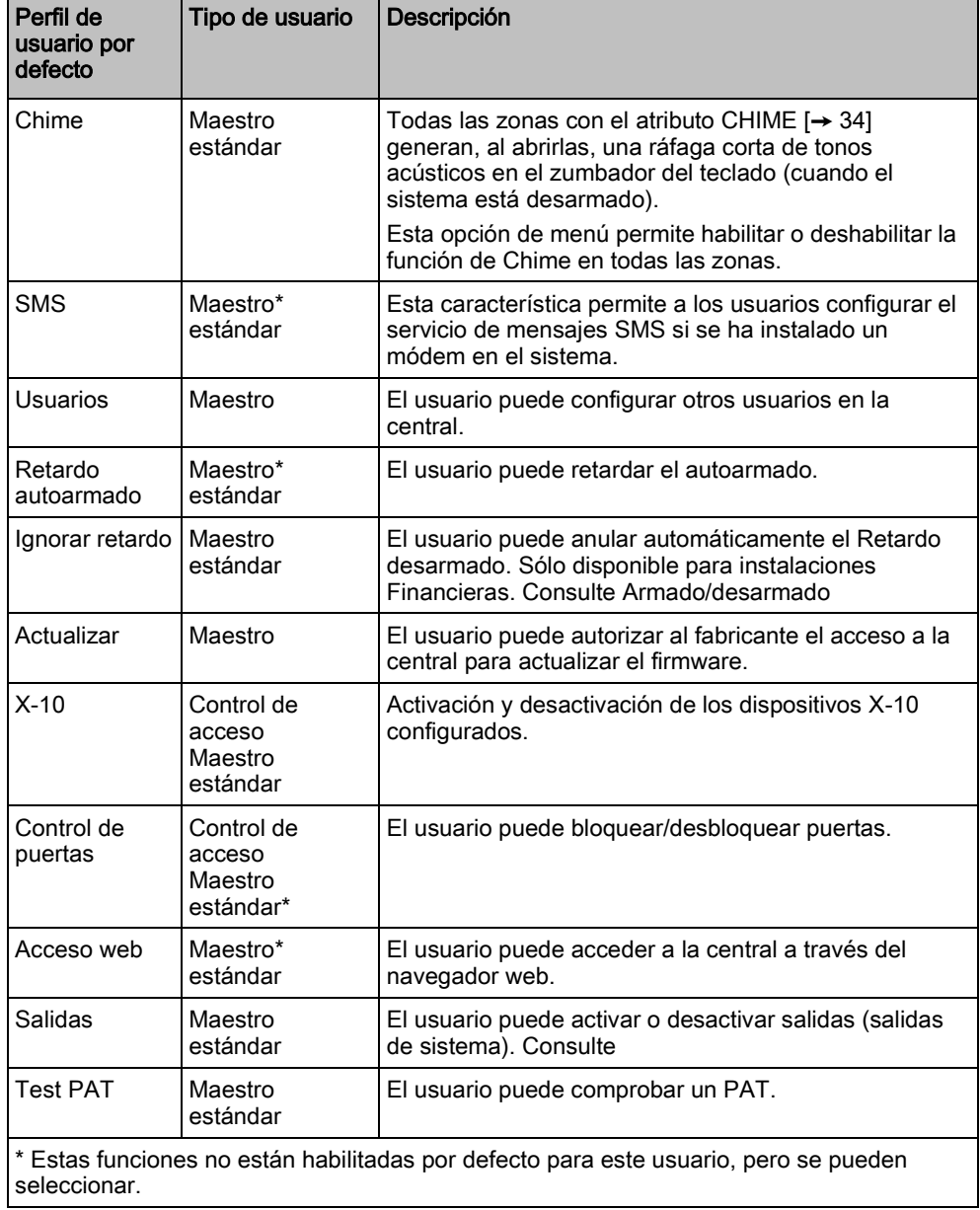

# <span id="page-47-0"></span>9.2 Gráfico de zona

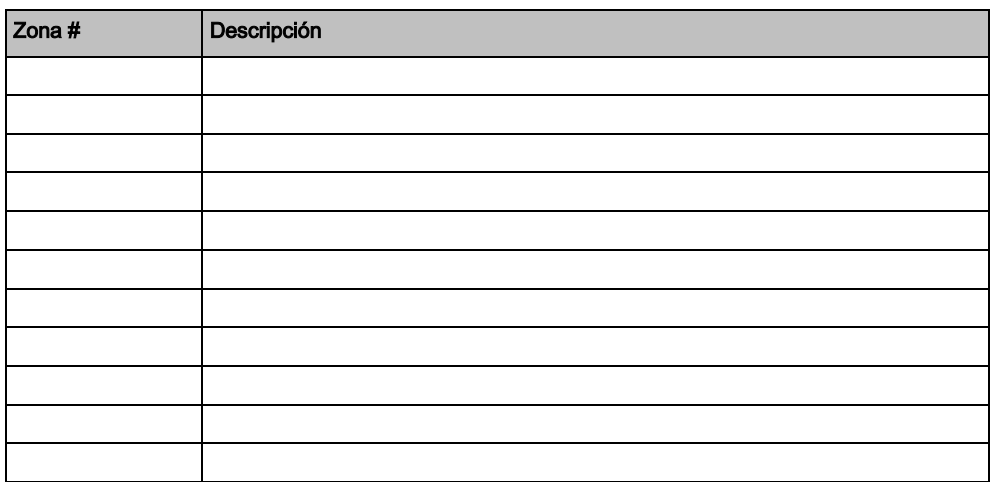

48

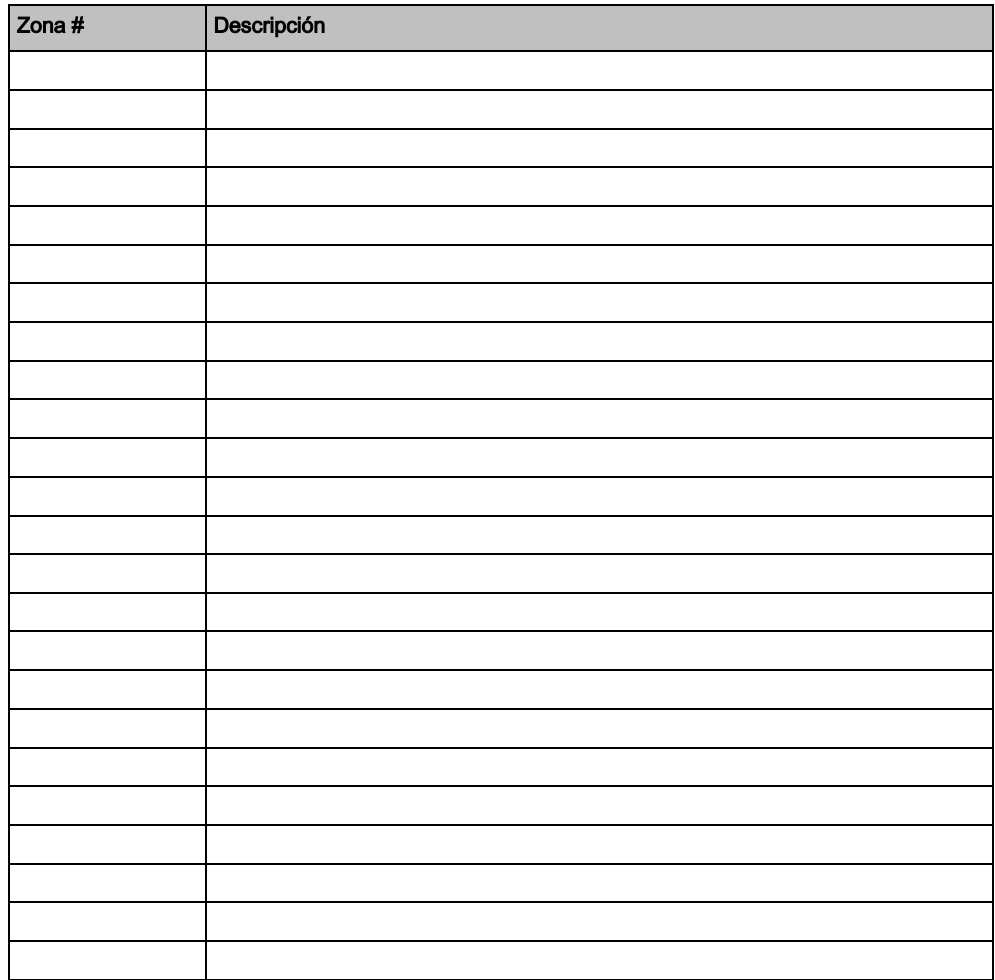

## <span id="page-48-0"></span>9.3 Códigos de usuario

El sistema admite códigos PIN de 4, 5, 6, 7 u 8 dígitos para cada usuario. La conversión de las correspondientes cantidades de combinaciones/variaciones lógicas se especifica en la tabla que figura a continuación.

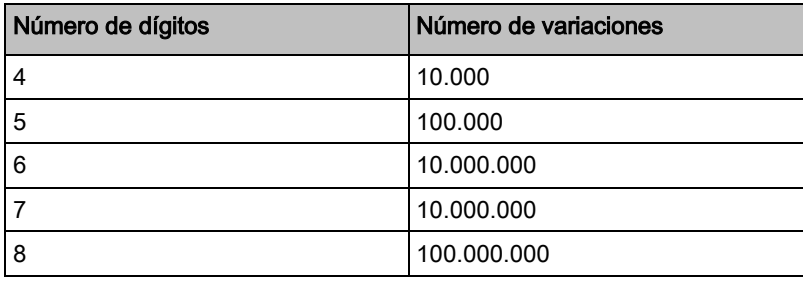

Todos los códigos de usuario son válidos, de modo que, para un código de cuatro dígitos, los números pueden ir del 0000 al 9999, permitiéndose cualquier combinación intermedia.

Nota: Para cumplir con las normas INCERT, el código de usuario debe tener más de cuatro dígitos.

# <span id="page-49-0"></span>9.4 Priorización de mensajes en pantalla

#### Priorización de mensajes en pantalla

Los mensajes de problemas y las alertas se muestran en el teclado en el siguiente orden:

- Zona
	- Alarmas
	- Tamper
	- Problema
- Alertas de partición
	- Fallo al armar
	- Tiempo de espera de entrada
	- Tamper de código
- Estado sistema
	- Red c.a.
	- Batería
	- Fallo Fuente alimentación
	- Fallo Aux
	- Fusible sirena exterior
	- Fusible sirena interior
	- Tamper de sirena
	- Tamper de caja
	- Tamper auxiliar 1
	- Tamper auxiliar 2
	- Interferencia vía radio
	- Transmisor 1
	- Línea transmisor 1
	- Fallo transmisor 2
	- Línea transmisor 2
	- **Comunicación**
	- Pánico usuario
	- Fallo cable XBUS
	- Fallo comunicación XBUS
	- Fallo c.a. XBUS
	- Fallo batería XBUS
	- Fallo fuente alimentación XBUS
	- Fallo fusible XBUS
	- Fallo tamper XBUS
	- Fallo antena XBUS
	- Interferencia vía radio XBUS
	- Pánico XBUS
	- Incendio XBUS
	- Alarm.médica XBUS
	- Enlace fuente alimentación XBUS
	- Tamper de salida XBUS
	- Bajo voltaje XBUS
	- Reset de técnico requerido
	- Autoarmado
- Información del sistema

- Zonas en pruebas
- Zonas abiertas
- Estado de partición
- Batería baja (detector)
- Detector perdido
- Batería baja PAT
- PAT perdido
- Test PAT retrasado
- Cámara fuera de línea
- Mando batería baja
- Corriente excesiva XBUS
- Nombre instalador
- Teléfono instalador
- Técnico habilitado
- Fabr.habilitado
- Reiniciar
- Fallo hardware
- Sobrecorriente aux.
- Baja batería
- Link Ethernet
- Nombre del sistema

Editado por Vanderbilt

Clonshaugh Business and Technology Park **Clonshaugh** Dublin D17 KV84 [www.service.vanderbiltindustries.com](http://www.service.vanderbiltindustries.com/)

© Vanderbilt, 2015 Reservadas las posibilidades de suministro y modificaciones técnicas.